# Corppass Step-by-Step Guide for Foreign Entities - Corporate Tax

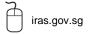

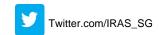

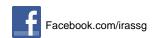

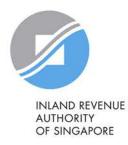

### Who should read this guide

- This step-by-step guide is relevant for foreign entities that are required to file tax returns to IRAS and have already obtained a tax reference number<sup>1</sup> (e.g. A1234567E, T01UF2345A) from IRAS.
  - Foreign entities refer to foreign registered entities that are not issued with a Unique Identification Number (UEN) by e.g. ACRA.
- The authorisations shown in this guide are for access to the Corporate Tax e-Services in <a href="mytax.iras.gov.sg">mytax.iras.gov.sg</a>.
  - For authorisation to access other IRAS e-Services, the Corppass Admin needs to select the relevant e-Services and the 'For non-UEN Entity Only' e-Service instead.

<sup>&</sup>lt;sup>1</sup> Foreign entities that are required to file tax returns but have not obtained a tax reference number from IRAS may email IRAS at <a href="mailto:ctmail@iras.gov.sg">ctmail@iras.gov.sg</a> to provide information on the activities carried out in Singapore and the nature of income derived. IRAS will issue a tax reference number to the foreign entity. We may also seek further clarification, if required.

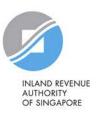

### Content page

### Identify your Corppass role Corppass Admin (CPA) Corppass User (CP User) Page 4 Overview of Corppass registration Page 5 Setting up Corppass Applicable to: Step 1: Register for a Corppass Admin account CPA Page 6 Step 2a: Create Corppass user accounts CPA Page 32 Step 2b: Activate user accounts CP User Page 47 Step 3a: Select relevant IRAS e-Services Page 56 CPA Step 3b: Assign relevant IRAS e-Services to users CPA Page 66 Step 3c: Assign relevant IRAS e-Services to tax agent Page 105 CPA Manage your users Page 122 Manage your tax agent Page 135 Manage your IRAS e-Service access Page 143 Assistance for Corppass matters

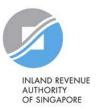

Page 147

### Identify your Corppass role

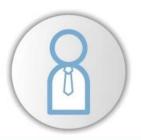

### **Corppass Admin**

Person authorised to manage Corppass for the entity

\*Maximum of 2 Corppass Admins per entity

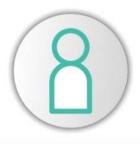

### **Corppass User**

Account created by Corppass Admin to transact with digital services assigned to them

A foreign entity can only have <u>up to 5 active accounts</u> [including the Corppass Admin account(s)] at any one time.

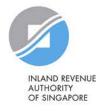

### Overview of Corppass registration

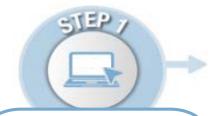

REGISTER

**Corppass Admin Account** 

Step 1:

Corppass Admin (CPA) to register at <a href="https://www.corppass.gov.sg">www.corppass.gov.sg</a>

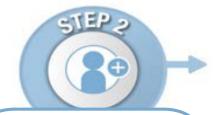

**CREATE & ACTIVATE** 

**User Accounts** 

Step 2a:

CPA to create Corppass user accounts

Step 2b:

Corppass user to activate account

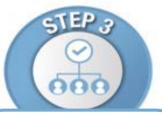

**ASSIGN/ AUTHORISE** 

**IRAS e-Services** 

Step 3a:

CPA to select relevant Corporate Tax e-Services and 'For Non-UEN Entity Only' e-Service for the company

Step 3b:

CPA to assign relevant Corporate Tax e-Services and 'For Non-UEN Entity Only' e-Service to Users

Step 3c:

CPA to authorise tax agent with relevant Corporate Tax e-Services and 'For Non-UEN Entity Only' e-Service

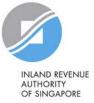

## Step 1:

## Register for a Corppass Admin account

- (i) Foreign entity emails IRAS with the information:
  - Tax Reference Number with IRAS (e.g. A1234567E, T01UF2345A);
  - Name of Foreign Entity;
  - · Date of Incorporation; and
  - Country of Incorporation.
- (ii) CPA registers online for CPA account for Foreign Entity

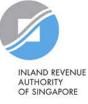

### 1. Register for a Corppass Admin account

Prior to registering for a CPA account at <a href="www.corppass.gov.sg">www.corppass.gov.sg</a>, please email to IRAS:

Subject header: Corppass Registration for Foreign Entity

Email Address: <a href="mail@iras.gov.sq">ctmail@iras.gov.sq</a>

### Information required:

- Foreign Entity's Tax Reference Number with IRAS (e.g. A1234567E, T01UF2345A);
- Name of Foreign Entity;
- Date of Incorporation; and
- Country of Incorporation.

Please ensure that the information you provide to Corppass during registration is the same as the information provided to IRAS here.

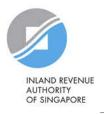

### 1. Register for a Corppass Admin account

### **Prepare these documents beforehand:**

- Business Registration Document (Issued by the local authority in the foreign country of registration)
- Identity Document (E.g. Passport, Driver's Licence)
   (This is only required if the CPA is a foreigner without NRIC/ FIN)

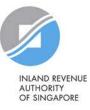

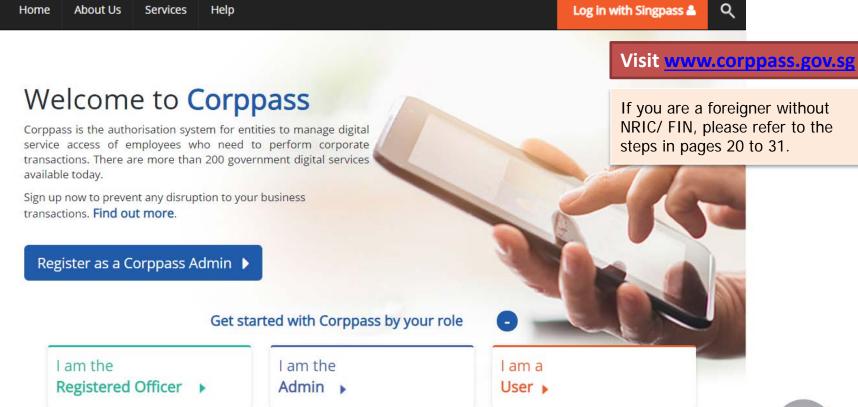

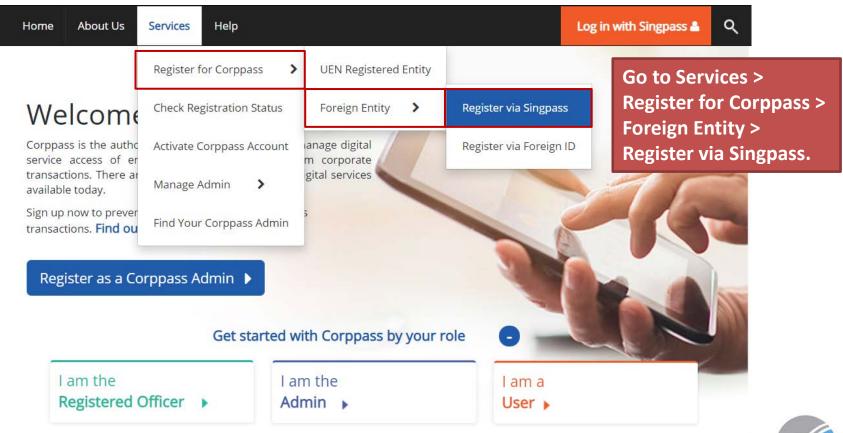

You will be redirected to the Singpass login page. Log in by scanning the QR code using your Singpass app or by entering your Singpass ID and Password.

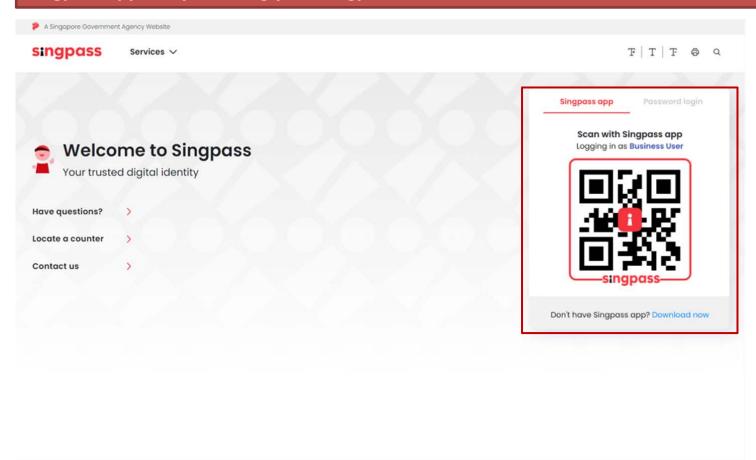

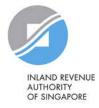

### Register Admin Account for Foreign Entity

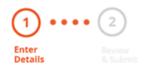

Read the instructions.

This registration is for foreign entities not registered in Singapore. Ensure that you are the appointed Corppass Admin for your entity. This form will take about 10 minutes to complete.

#### Supporting documents required:

1. Business Registration Document

#### Notes:

- Ensure that the information provided is consistent with the documents submitted.
- If the Business Registration Document does not contain the entity's registered address, please provide official proof of address, e.g. document showing latest billing address.
- Where supporting documents are not in English, the original document must be submitted together with a translated copy of the document in English that has been certified by the embassy of the country that issued the document, or notarised by a notary public in Singapore or in the country that issued the document.
- Upload your documents in PDF, JPEG, and PNG format. The combined size of the uploaded files should not exceed 10MB.

Your Corppass Admin account will take 5 to 10 working days to be processed.

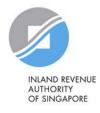

\* - denotes mandatory fields

**Enter Foreign Entity Details** 

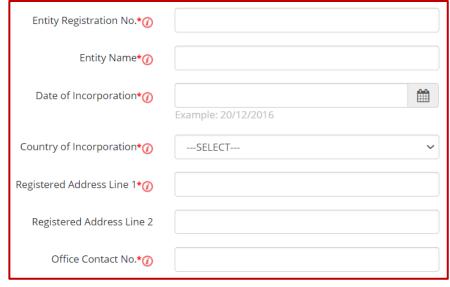

Business Registration Document:\*

The document must indicate:

- · Entity Registration No.
- Entity Name
- · Date of Incorporation
- · Country of Incorporation
- · Registered Address
- · Office Contact No.

Enter the entity details required.

The entity details entered must match the information provided in the Business Registration Document.

#### Note:

Entity registration number refers to the foreign entity's registration number issued by the relevant authority in its country/ region of registration. Do **NOT** enter the tax reference number issued by IRAS (e.g. A1234567E, T01UF2345A).

Select file

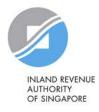

\* - denotes mandatory fields

#### **Enter Foreign Entity Details**

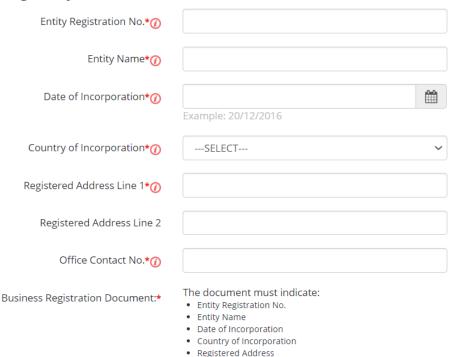

· Office Contact No.

Click 'Select file' to upload the soft copy of your entity's Business Registration Document.

#### Note:

Where supporting documents are not in English, upload a softcopy of:

- the original document; and
- a translated copy of the document in English that has been certified by the embassy of the country that issued the document, or notarised by a notary public in Singapore or in the country that issued the document.

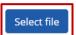

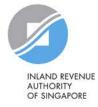

### **Enter Your Contact Details** Enter your contact details. Full Name VINCENT DAVID Your full name, as per your NRIC/ Email\* vincentdavid@mailinator.com FIN, and your email address will be automatically populated. Confirm Email\* Mobile No. Request e-Service Access ① would like to access all e-Services available on Corppass with my Admin Account. Note: The 'Access to All e-Services' option is NOT applicable to selected e-Services such as CPF e-Submission and SSG-WSG E-Services (see full listing), as they require additional details to be set up on Corppass. To gain access, select and manually assign them to your Corppass account. Additional checks may also be conducted by selected e-Services, such as MOM EPOL/WPOL and HDB e-Services (see full listing), after logging into their websites. Contact these agencies for more information. e 5 5 7 0 b Please type the verification code (Code is case-insensitive and excludes spaces) Cancel Next

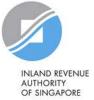

### Choose whether to be granted default **Enter Your Contact Details** access to ALL digital services (currently Full Name VINCENT DAVID onboard and to be added in future) for Email\* vincentdavid@mailinator.com your CPA account. Confirm Email\* Important: Even if you, as the CPA, are granted access to ALL digital services, you will still need to Mobile No. select and assign the 'For Non-UEN Entity Only' e-Service to yourself before you can access IRAS e-Request e-Service Access 0 Services. See pages 56 to 104. would like to access all e-Services available on Corppass with my Admin Account. Note: The 'Access to All e-Services' option is NOT applicable to selected e-Services such as CPF e-Submission and SSG-WSG E-Services (see full listing), as they require additional details to be set up on Corppass. To gain access, select and manually assign them to your Corppass account. Additional checks may also be conducted by selected e-Services, such as MOM EPOL/WPOL and HDB e-Services (see full listing), after

Please type the verification code
(Code is case-insensitive
and excludes spaces)

logging into their websites. Contact these agencies for more information.

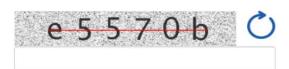

Cancel Next

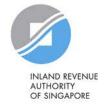

Note: Please do not click 'BACK' or 'REFRESH' on the browser as it may end your transaction.

| Full Name                                                                                 | VINCENT DAVID                                                                                                    | Enter the verification code and click 'Next' to proceed. |
|-------------------------------------------------------------------------------------------|----------------------------------------------------------------------------------------------------|----------------------------------------------------------|
| Email <b>*</b>                                                                            | vincentdavid@mailinator.com                                                                                                    |                                                          |
|                                                                                           | abc@abc.com                                                                                                    |                                                          |
| Confirm Email*                                                                            |                                                                                                    |                                                          |
| Mobile No.                                                                                |                                                                                                    |                                                          |
| Request e-Service Access ①                                                                |                                                                                                    |                                                          |
|                                                                                           | on Corppass with my Admin Account.<br>OT applicable to selected e-Services such as <b>CPF e-S</b><br>to be set up on Corppass. To gain access, select and |                                                          |
| Additional checks may also be conducted by logging into their websites. Contact these age | elected e-Services, such as MOM EPOL/WPOL and Hocies for more information.                                                                                | HDB e-Services (see full listing), after                 |
| Please type the verification code<br>(Code is case-insensitive<br>and excludes spaces)    | e 5 5 7 0 b                                                                                                    | Ö                                                        |

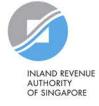

Cancel

Next

Register Admin Account for Foreign Entity

Entity Registration No.

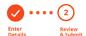

Review the following information.

To amend your information after submission, you must submit a new registration.

#### Foreign Entity Details

Entity Name FOREIGN ENTITY 1

Date of Incorporation 01 Mar 2021

Country of Incorporation Afghanistan

Registered Address Line 1 22 Avenue Street, AF

Registered Address Line 2

Office Contact No. 93380679

Business Registration Document ForeignEntity1.jpg

#### **Admin Contact Details**

Full Name VINCENT DAVID

Email vincentdavid@mailinator.com

FN226K86231

Mobile No. 91774348

Foreign ID Expiry Date

#### e-Service Access

would like to access all e-Services available on Corppass with my Admin Account.

I have read and given my consent to the Terms of Use.

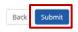

Review details you have entered and click 'Submit' to proceed.

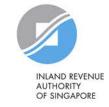

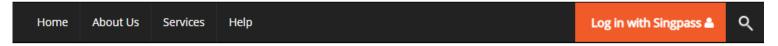

Home / Register Admin Account

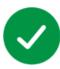

### Your registration for a Corppass Administrator Account has been submitted and is subject to approval by Corppass.

An email notification of the registration will be sent to the submitted email address. You cannot register for another Corppass account until this application has been processed in 5 to 10 working days.

Next Step

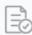

Wait for approval from

Corppass.

You will be notified via email upon approval of your Corppass Admin Account Your registration may take 5 to 10 working days to be processed.

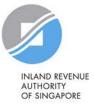

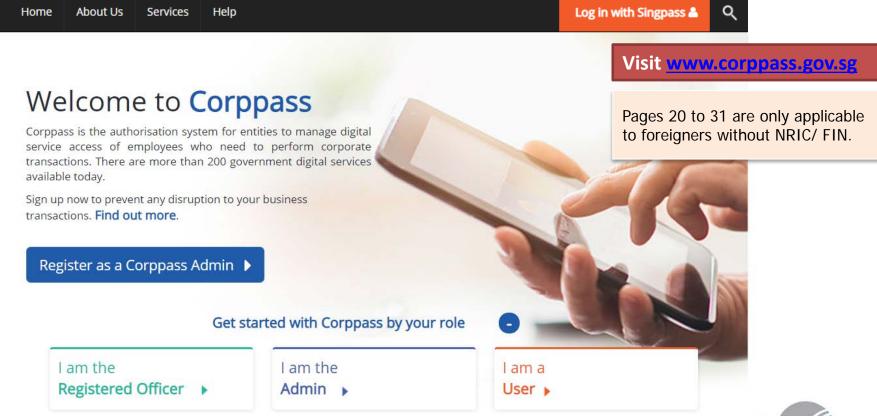

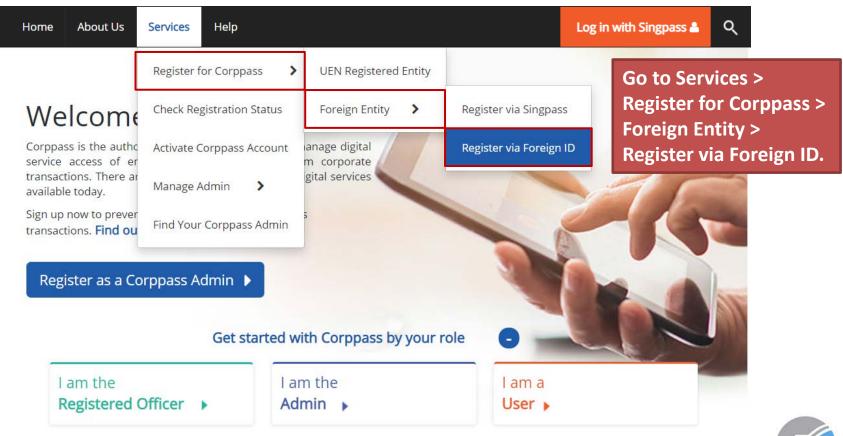

### Register Admin Account for Foreign Entity

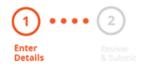

Read the instructions.

This registration is for foreign entities not registered in Singapore. Ensure that you are the appointed Corppass Admin for your entity. This form will take about 10 minutes to complete.

#### Supporting documents required:

- 1. Business Registration Document
- 2. Identity Documents

#### Notes:

- Ensure that the information provided is consistent with the documents submitted.
- If the Business Registration Document does not contain the entity's registered address, please provide official proof of address, e.g. document showing latest billing address.
- Where supporting documents are not in English, the original document must be submitted together with a translated copy of the document in English that has been certified by the embassy of the country that issued the document, or notarised by a notary public in Singapore or in the country that issued the document.
- Upload your documents in PDF, JPEG, and PNG format. The combined size of the uploaded files should not exceed 10MB.
- If there are any changes in your Foreign ID and Country of Issuance, please update them via the Corppass portal before uploading your new identity documents during this registration.

Your Corppass Admin account will take 5 to 10 working days to be processed.

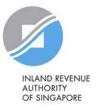

\* - denotes mandatory fields

**Enter Foreign Entity Details** 

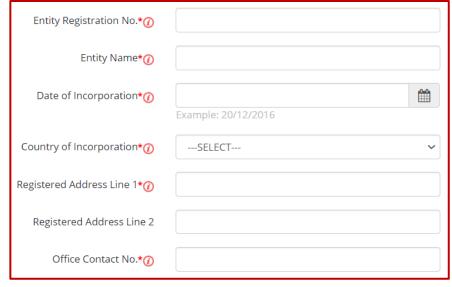

Business Registration Document:\*

The document must indicate:

- · Entity Registration No.
- Entity Name
- · Date of Incorporation
- Country of Incorporation
- · Registered Address
- · Office Contact No.

Enter the entity details required.

The entity details entered must match the information provided in the Business Registration Document.

#### Note:

Entity registration number refers to the foreign entity's registration number issued by the relevant authority in its country/ region of registration. Do **NOT** enter the tax reference number issued by IRAS (e.g. A1234567E, T01UF2345A).

Select file

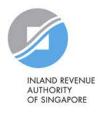

\* - denotes mandatory fields

#### **Enter Foreign Entity Details**

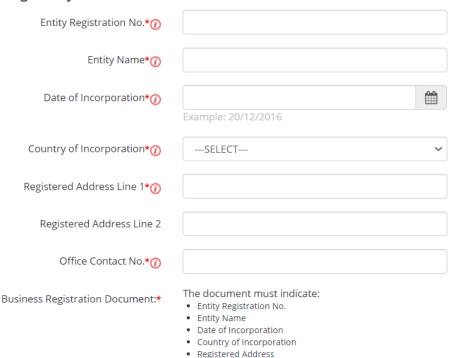

· Office Contact No.

Click 'Select file' to upload the soft copy of your entity's Business Registration Document.

#### Note:

Where supporting documents are not in English, upload a softcopy of:

- the original document; and
- a translated copy of the document in English that has been certified by the embassy of the country that issued the document, or notarised by a notary public in Singapore or in the country that issued the document.

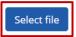

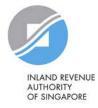

| <b>Enter Your Cor</b> | ntact Details          |                                                                                                    |
|-----------------------|------------------------|----------------------------------------------------------------------------------------------------|
|                       | Full Name <b>*</b> ()  | As per Identity Documents                                                                                                |
|                       | Foreign ID No.*()      |                                                                                                    |
|                       | Country of Issuance*() | SELECT                                                                                                    |
|                       | Foreign ID Expiry Date | Foreign ID should have at least 6 months validity Example: 20/12/2030                                                    |
|                       | Email <b>*</b> ⊕       | abc@abc.com                                                                                                    |
|                       | Confirm Email*         |                                                                                                    |
|                       | Mobile No.             |                                                                                                    |
|                       | Identity Document:*    | The document must indicate:  • Your Full Name  • Foreign ID No.  • Country of Issuance (e.g. Passport, Driver's Licence) |

**Enter your personal** identification and contact details.

Ensure that the details you have entered match the information on the Identity Document.

Select file

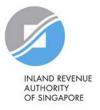

### **Enter Your Contact Details** Full Name\*(7) As per Identity Documents Foreign ID No.\*(7) Country of Issuance\*(7) ---SELECT---Foreign ID Expiry Date Email\*(1) Confirm Email\* Mobile No. The document must indicate: Identity Document:\* Your Full Name · Foreign ID No. · Country of Issuance (e.g. Passport, Driver's Licence)

Click 'Select file' to upload your Identity Document.
Multiple files can be uploaded if required.

#### Note:

Where supporting documents are not in English, upload a softcopy of:

- · the original document; and
- a translated copy of the document in English that has been certified by the embassy of the country that issued the document, or notarised by a notary public in Singapore or in the country that issued the document.

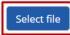

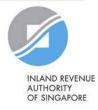

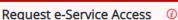

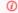

✓I would like to access all **e-Services** available on Corppass with my Admin Account.

Note: The 'Access to All e-Services' option is NOT applicable to selected e-Services such as CPF e-Submission and SSG-WSG E-Services (see full listing), as they require additional details to be set up on Corppass. To gain access, select and manually assign them to your Corppass account.

Additional checks may also be conducted by selected e-Services, such as MOM EPOL/WPOL and HDB e-Services (see full listing), after logging into their websites. Contact these agencies for more information.

Please type the verification code

(Code is case-insensitive and excludes spaces)

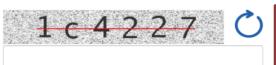

Cancel

Next

Note: Please do not click 'BACK' or 'REFRESH' on the browser as it may end your transaction.

Choose whether to be granted default access to ALL digital services (currently onboard and to be added in future) for your CPA account.

Important: Even if you, as the CPA, are granted access to ALL digital services, you will still need to select and assign the 'For Non-UEN Entity Only' e-Service to yourself before you can access IRAS e-Services. See pages 56 to 104.

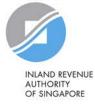

#### Request e-Service Access 0

☑I would like to access all **e-Services** available on Corppass with my Admin Account.

Note: The 'Access to All e-Services' option is NOT applicable to selected e-Services such as **CPF e-Submission** and **SSG-WSG E-Services** (see **full listing**), as they require additional details to be set up on Corppass. To gain access, select and manually assign them to your Corppass account.

Additional checks may also be conducted by selected e-Services, such as **MOM EPOL/WPOL** and **HDB e-Services** (see **full listing**), after logging into their websites. Contact these agencies for more information.

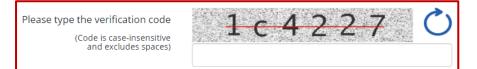

Enter the verification code and click 'Next' to proceed.

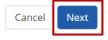

Note: Please do not click 'BACK' or 'REFRESH' on the browser as it may end your transaction.

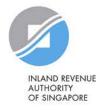

Register Admin Account for Foreign Entity

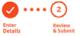

Review the following information.

#### Foreign Entity Details

Entity Registration No. F12345678U

Entity Name FOREIGN ENTITY 1

Date of Incorporation 23 Dec 2008

Country of Incorporation Australia

Registered Address Line 1 Sydney Street 123

Registered Address Line 2

Office Contact No. 567891011

Business Registration Document Business reg Docs.png

#### Admin Contact Details

Full Name AMY FOREIGNER
Foreign ID No. E22334455

Country of Issuance Australia
Email amy@FE1.com

Mobile No.

Foreign ID Expiry Date

Identity Document Identity Doc.png

#### e-Service Access

✓ I would like to access all e-Services available on Corppass with my Admin Account.

I have read and given my consent to the Terms of Use.

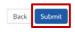

Review details you have entered and click 'Submit' to proceed.

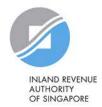

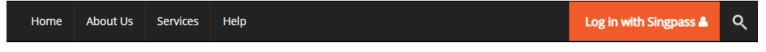

Home / Register Admin Account

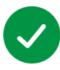

Your registration for a Corppass Administrator Account has been submitted and is subject to approval by Corppass.

An email notification of the registration will be sent to the submitted email address. You cannot register for another Corppass account until this application has been processed in 5 to 10 working days.

#### **Next Step**

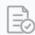

Wait for approval from Corppass.

You will be notified via email upon approval of your Corppass Admin Account Your registration may take 5 to 10 working days to be processed. You will not be able to register for another Corppass Admin account while your registration is being processed.

As a foreigner without NRIC/ FIN, you will receive an email from Singpass to activate your Singpass Foreign user Account using a one-time password, if you have not set it up. Follow the steps as indicated in the email.

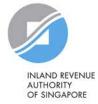

### **Updating information with IRAS**

### CPAs who are foreigners without NRIC/FIN

1) If you have an existing tax reference number with IRAS (e.g. A1234567J)

Please ensure that the information furnished (i.e. name and passport/foreign ID number) in Corppass is updated with IRAS.

2) If you do not have an existing tax reference number

You will need to register with IRAS by submitting the completed <u>form</u><sup>1</sup>.

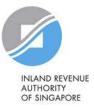

### Step 2a:

### **CPA** to create Corppass user accounts

Step 2 is required if the CPA is appointing a staff in the company to access IRAS e-Services on behalf of the company.

Go to Steps 3(a) & (c) if the CPA wishes to appoint a tax agent to access IRAS e-Services on its behalf.

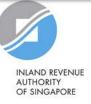

### Important information to have on-hand

### Before you start Step 2a, ensure that you have the following information:

 NRIC/ FIN/ Foreign ID number and email address of users (i.e. company staff who will be accessing IRAS e-Services on behalf of the company)

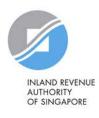

### 2a: CPA to create Corppass user accounts

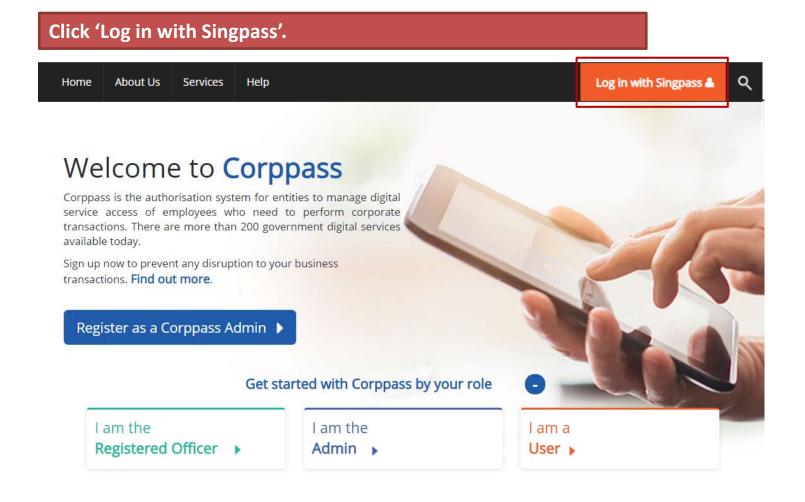

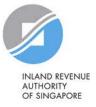

### 2a: CPA to create Corppass user accounts

You will be redirected to the Singpass login page. Log in by scanning the QR code using your Singpass app or by entering your Singpass ID and Password.

If you are a foreigner without NRIC/ FIN, you can only use the Singpass app to log in.

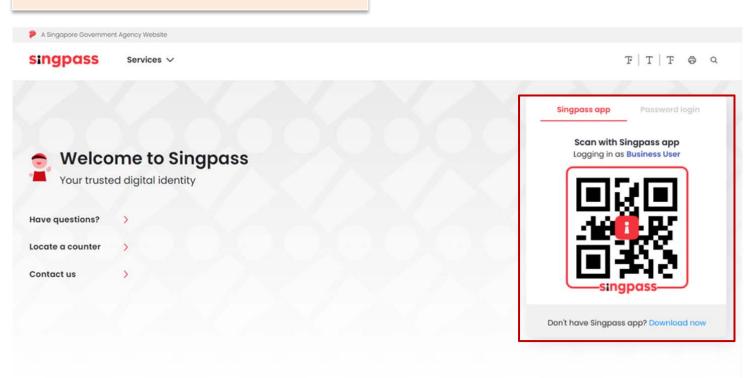

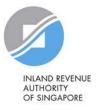

### 2a: CPA to create Corppass user accounts

# COPPOSS A A ☐ Contact Us | Feedback | Sitemap | FAQ Log Out ♣ Select UEN/Entity ID | 191425521H | Entity 1 | Entity 2 | Entity 3

If you have more than 1
Corppass account, select
the Corppass Entity ID\*
(e.g. C18000123X) of the
foreign entity that you
wish to create user
accounts for.

\*The Corppass Entity ID is issued by Corppass and can be retrieved from the email notification sent to the CPA upon successful registration for a CPA account.

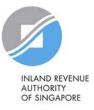

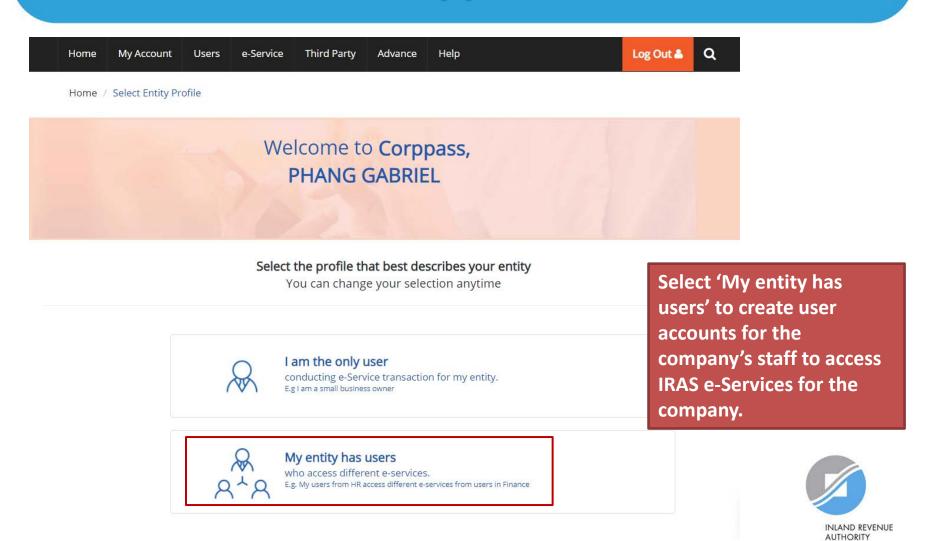

OF SINGAPORE

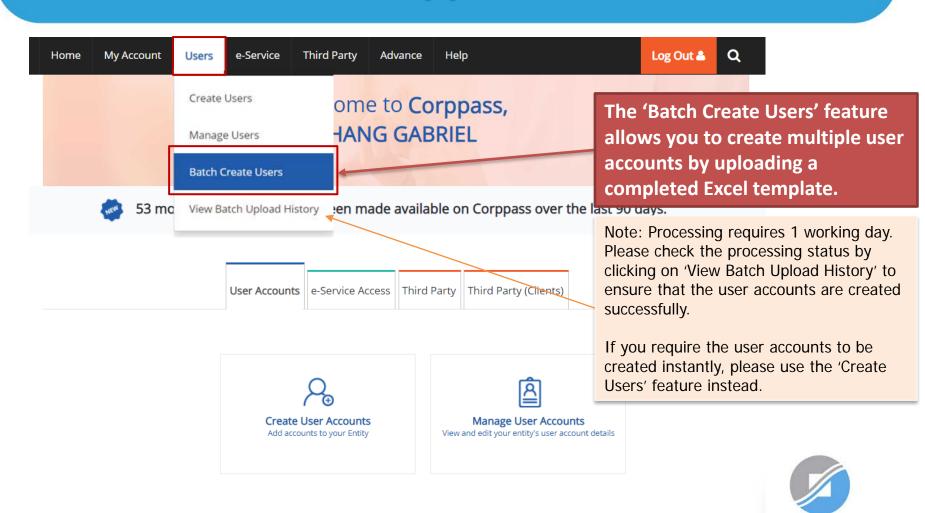

AUTHORITY OF SINGAPORE

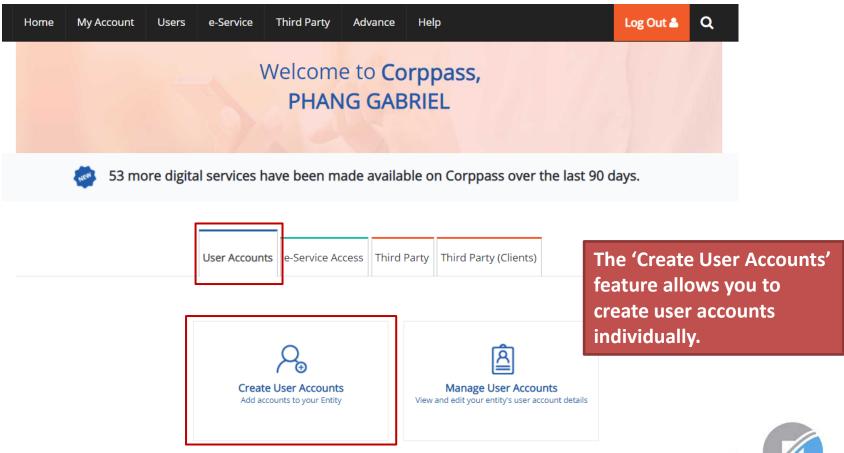

#### Create User Accounts

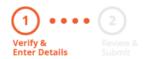

Enter the particulars of a user for whom you wish to create an account.

Enter user details in the table below to create Corppass Accounts. The Full Name of users who are Singpass holders will be auto-populated after submission.

By default, Sub-Admin accounts created can assign any of the entity's e-Services to users and authorise Third Party Entities. To restrict the account, go to Advance > Add Assignment Profile.

- The 'Access to All e-Services' option is NOT applicable to selected e-Services such as CPF e-Submission and SSG-WSG E-Services (see full listing), as they require additional details to be set up on Corppass. For access, select and manually assign them to your Corppass account.
- Additional checks may also be conducted by selected e-Services, such as MOM EPOL/WPOL and HDB e-Services (see full listing), after
  logging into their websites. Contact these agencies for more information.

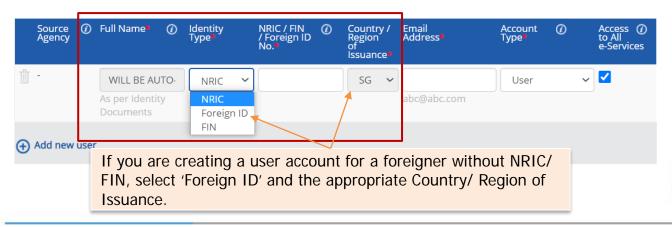

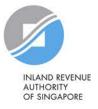

#### Create User Accounts

Enter the email address of the user.

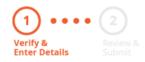

Enter user details in the table below to create Corppass Accounts. The Full Name of users who are Singpass holders will be auto-populated after submission.

By default, Sub-Admin accounts created can assign any of the entity's e-Services to users and authorise Third Party Entities. To restrict the account, go to Advance > Add Assignment Profile.

- The 'Access to All e-Services' option is NOT applicable to selected e-Services such as CPF e-Submission and SSG-WSG E-Services (see full listing), as they require additional details to be set up on Corppass. For access, select and manually assign them to your Corppass account.
- Additional checks may also be conducted by selected e-Services, such as MOM EPOL/WPOL and HDB e-Services (see full listing), after
  logging into their websites. Contact these agencies for more information.

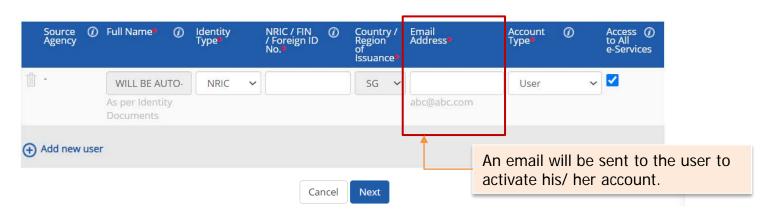

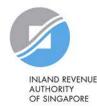

#### **Create User Accounts**

#### Select an appropriate account type for the user.

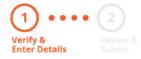

Enter user details in the table below to create Corppass Accounts. The Full Name of users who are S after submission.

By default, Sub-Admin accounts created can assign any of the entity's e-Services to users and author account, go to Advance > Add Assignment Profile.

- The 'Access to All e-Services' option is NOT applicable to selected e-Services such as CPF e-Sub
  listing), as they require additional details to be set up on Corppass. For access, select and ma
  account.
- Additional checks may also be conducted by selected e-Services, such as MOM EPOL/WPOL ar logging into their websites. Contact these agencies for more information.

- 1) 'User' An account to transact with government digital services on behalf of the entity.
- 2) 'Enquiry User' An account that is able to transact with government digital services on behalf of the entity, and can search and view details of other users of the entity. Enquiry Users cannot assign digital service access or manage other accounts.
- 3) 'Sub-Admin' An account that can manage other Corppass accounts in the entity. Sub-Admins can create Users and Enquiry Users and assign them digital service access.

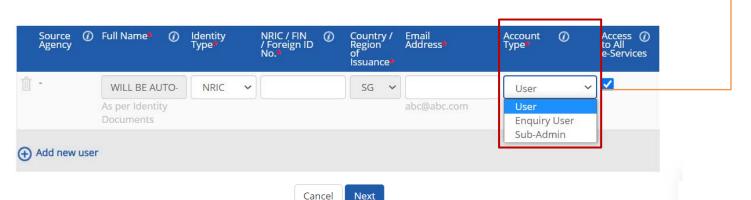

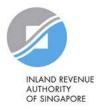

#### Create User Accounts

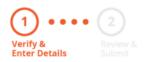

The 'Access to All e-Services' box is checked by default.

pages 56 to 104.

Uncheck it if you do not wish to assign access to ALL e-Services of your company to the user.

**Important:** Even if the user is granted access to ALL

digital services, the CPA will still need to select and

assign the 'For Non-UEN Entity Only' e-Service to the user before he/ she can access IRAS e-Services. See

Enter user details in the table below to create Corppass Ac after submission.

By default, Sub-Admin accounts created can assign any of the entity's e-Services to users and auth account, go to Advance > Add Assignment Profile.

- The 'Access to All e-Services' option is NOT applicable to selected e-Services such as CPF e-S listing), as they require additional details to be set up on Corppass. For access, select and n account.
- Additional checks may also be conducted by selected e-Services, such as MOM EPOL/WPOL and HDB e-Services (see full listing), after logging into their websites. Contact these agencies for more information.

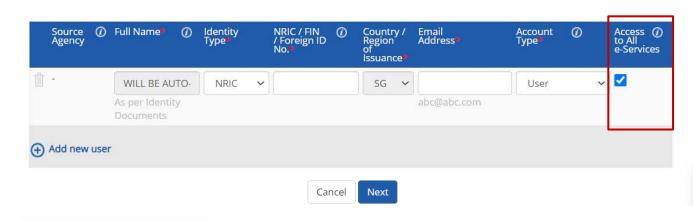

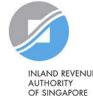

#### Create User Accounts

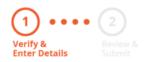

Click 'Add new user' to create more user accounts.

Click 'Next' when you are done.

Enter user details in the table below to create Corppass Accounts. The Full Name of users after submission.

Note: A foreign entity is limited to <u>5 active accounts</u> [including the Corppass Admin account(s)] at any one time.

By default, Sub-Admin accounts created can assign any of the entity's e-Services to users account, go to Advance > Add Assignment Profile.

- The 'Access to All e-Services' option is NOT applicable to selected e-Services such as CPF e-Submission and SSG-WSG E-Services (see full listing), as they require additional details to be set up on Corppass. For access, select and manually assign them to your Corppass account.
- Additional checks may also be conducted by selected e-Services, such as MOM EPOL/WPOL and HDB e-Services (see full listing), after
  logging into their websites. Contact these agencies for more information.

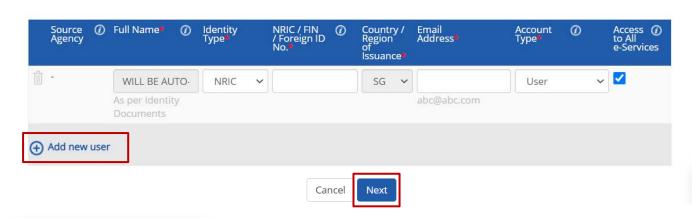

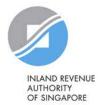

#### Create User Accounts

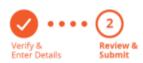

Review the details before submission.

Once completed, click 'Submit'.

Review the following information.

Full Name of Singpass holders will be auto-populated after submission.

- The 'Access to All e-Services' option is NOT applicable to selected e-Services such as CPF e-Submission and SSG-WSG E-Services (see full listing), as they require additional details to be set up on Corppass. For access, select and manually assign them to your Corppass account.
- Additional checks may also be conducted by selected e-Services, such as MOM EPOL/WPOL and HDB e-Services (see full listing), after
  logging into their websites. Contact these agencies for more information.

| Full Name | ldentity<br>Type | NRIC / FIN /<br>Foreign ID<br>No. | Email<br>Address    | Account<br>Type | Access<br>to All<br>e-<br>Services |
|-----------|------------------|-----------------------------------|---------------------|-----------------|------------------------------------|
| -         | NRIC             | S1234567A                         | tan_philips@abc.com | User            | ✓                                  |

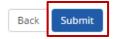

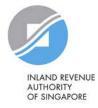

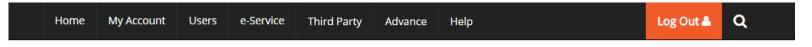

Home / Create User Accounts

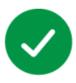

#### You have created new Corppass account(s).

An email notification will be sent to your new user(s) and you.

An email will be sent to the user(s) to activate the account(s).

The user(s) must activate the account(s) before they can access myTax Portal.

**Next Step** 

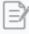

#### Select Entity's e-Services

Select e-Services that your entity will use.

Return to Homepage

Select Entity's e-Service

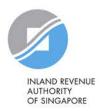

## Step 2b:

## Corppass user to activate account

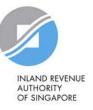

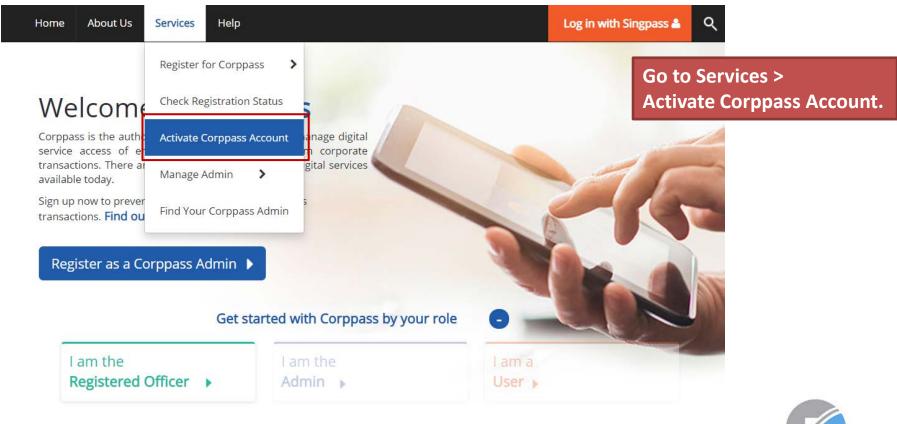

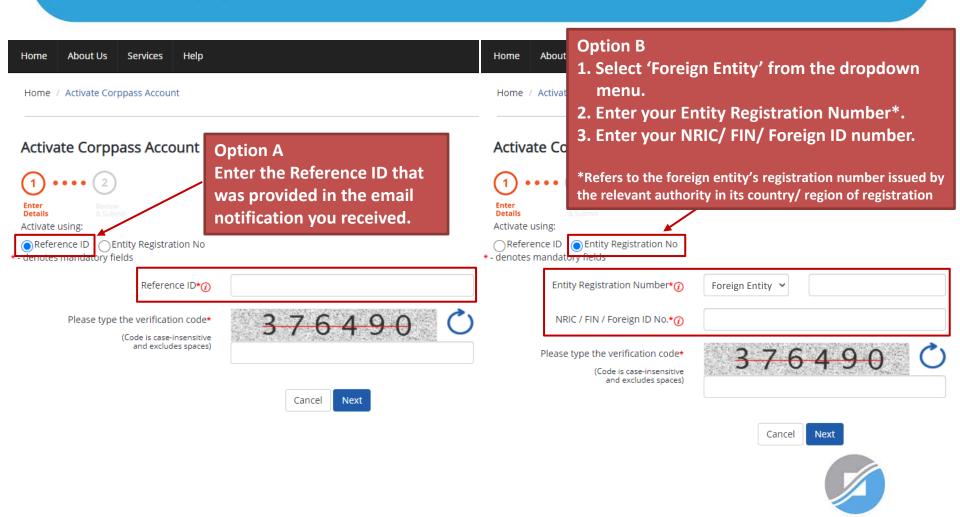

INLAND REVENUE AUTHORITY OF SINGAPORE

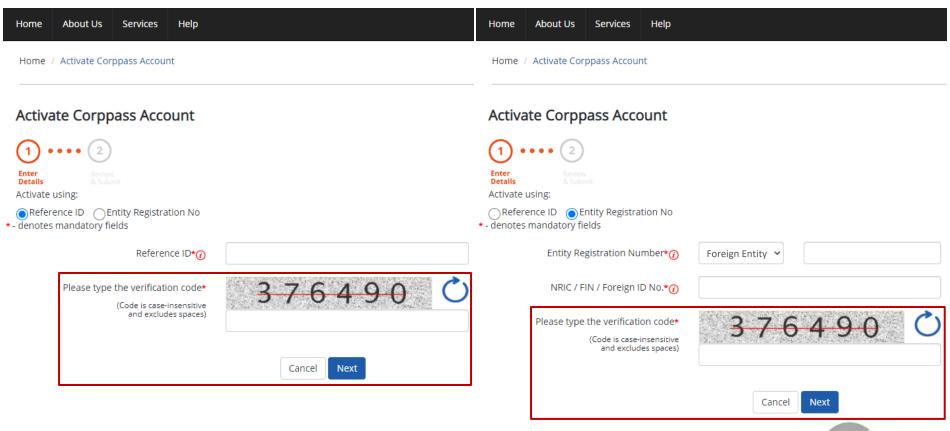

Enter the verification code displayed on the screen and click 'Next'.

If you are a NRIC/ FIN Singpass user, verify your identity via Singpass.

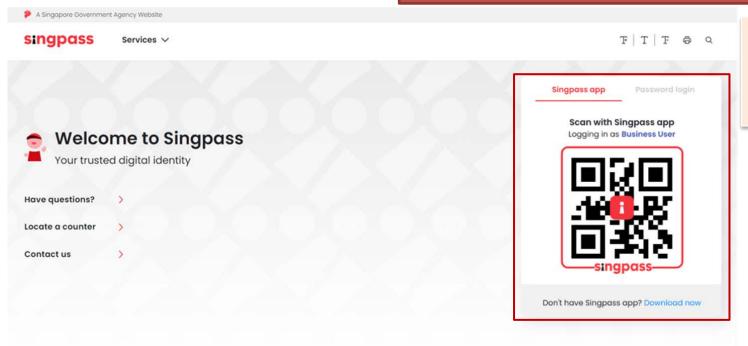

If you are a foreigner without NRIC/ FIN, please refer to pages 53 to 55.

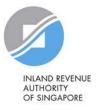

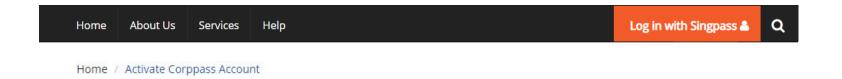

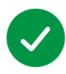

Your Corppass user account has been activated.

You will receive an email notification.

A confirmation message will indicate that your account has been activated.

**Next Step** 

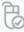

Log in to view your assigned e-Services.

Proceed to Homepage

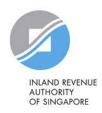

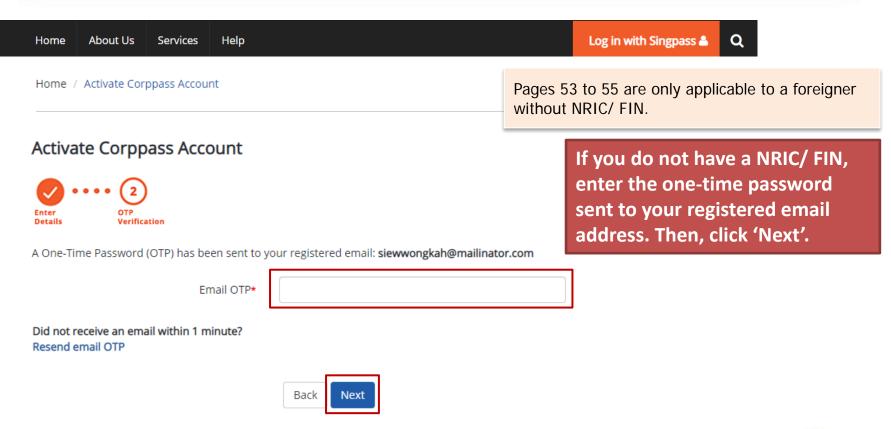

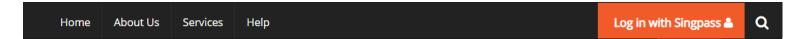

Home / Activate Corppass Account

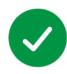

Your Corppass user account has been activated.

You will receive an email notification.

**Next Step** 

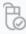

Log in to view your assigned e-Services.

A confirmation message will indicate that your account has been activated.

As a foreigner without NRIC/ FIN, you will receive an email from Singpass to activate your Singpass Foreign user Account using a one-time password, if you have not set it up. Follow the steps as indicated in the email.

Proceed to Homepage

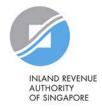

### **Updating information with IRAS**

#### Corppass users who are foreigners without NRIC/FIN

1) If you have an existing tax reference number with IRAS (e.g. A1234567J)

Please ensure that the information furnished (i.e. name and passport/foreign ID number) in Corppass is updated with IRAS.

2) If you do not have an existing tax reference number

You will need to register with IRAS by submitting the completed <u>form</u><sup>1</sup>.

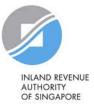

## Step 3a:

## CPA to select relevant Corporate Tax e-Services and 'For Non-UEN Entity Only' e-Service for the company

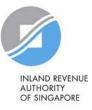

### 'For Non-UEN Entity Only' e-Service

- The 'For Non-UEN Entity Only' e-Service is applicable to foreign entities.
- To ensure that their staff and/or tax agent can login to myTax Portal to transact with IRAS on their behalf, foreign entities need to:
  - (a) Select\* this e-Service together with the relevant IRAS e-Services; and
  - (b) Assign\* them to their own staff and/or tax agent;

\*The tax reference number of the foreign entity issued by IRAS (e.g. A1234567E, T01UF2345A) will need to be indicated during both selection and assignment of the e-Service.

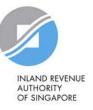

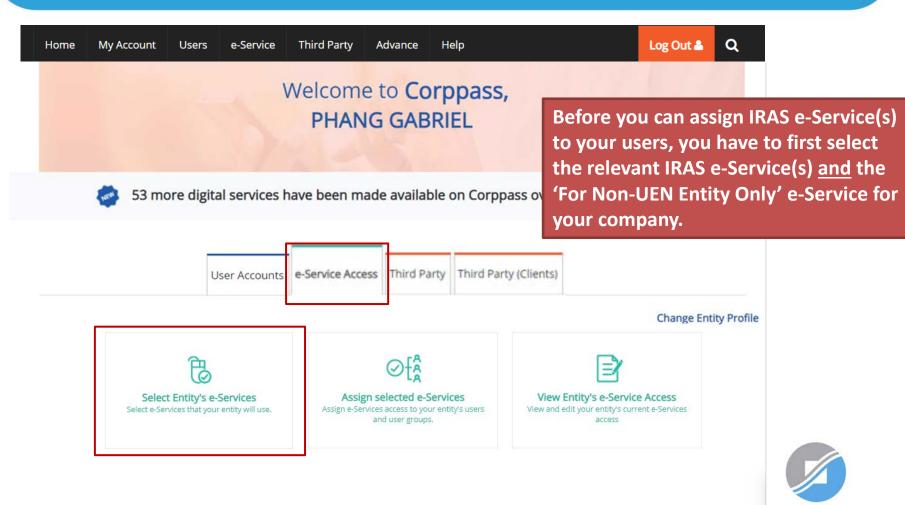

INLAND REVENUE AUTHORITY OF SINGAPORE

#### Select Entity's e-Services

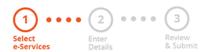

Use the search bar to search for specific e-Services.

Select the e-Service(s) you wish to add to your entity's list.

Note: Selected e-Services require details to be set up on Corppass (denoted by ).

Selected e-Services may require additional checks when you log in. Click of for more information.

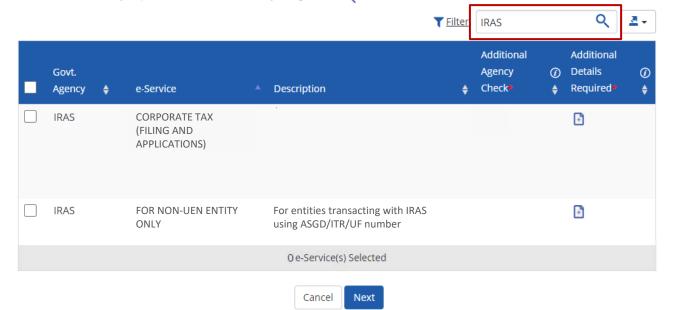

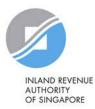

#### Select Entity's e-Services

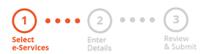

Select the IRAS e-Service(s) relevant to your company, including the 'For Non-UEN Entity Only' e-Service, and click 'Next'.

Select the e-Service(s) you wish to add to your entity's list.

Note: Selected e-Services require details to be set up on Corppass (denoted by ). Selected e-Services may require additional checks when you log in. Click of for more information.

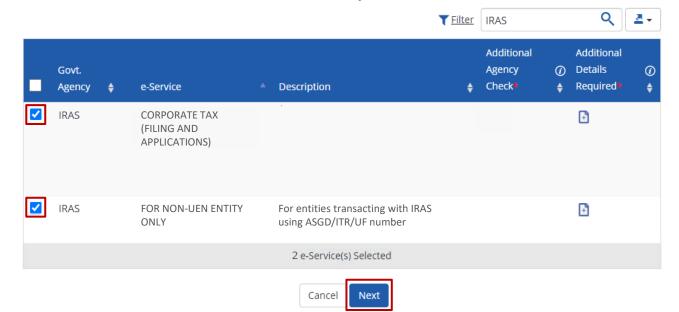

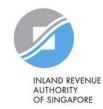

#### Select Entity's e-Services

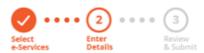

You may be required to enter additional details for some IRAS e-Services.

Some e-Services require additional information. Enter details to proceed.

\* - denotes mandatory fields

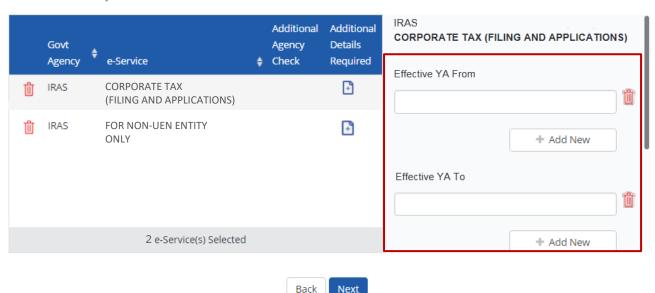

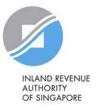

#### Select Entity's e-Services

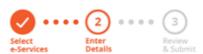

Some e-Services require additional information. Enter details to proceed.

\* - denotes mandatory fields

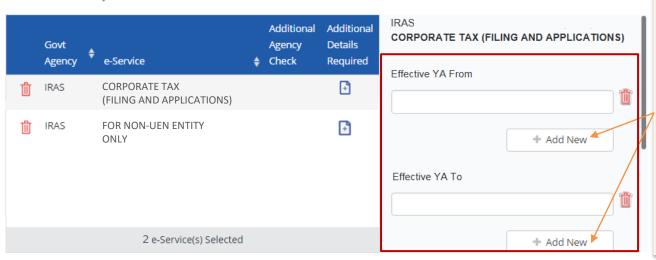

The 'Effective YA From/ To' fields are not compulsory. If left blank, they will not be displayed during the e-Service assignment Steps in 3(b) and (c).

Use the '+ Add New' buttons to set a range of YAs that can be used during assignment of e-Services to restrict the YAs that your staff/ tax agent can access in myTax Portal.

(The range of YAs set can be modified under 'View Entity's e-Service Access'.)

**Note:** Leave the 'Effective YA To' field blank if you would like the authorisation to be indefinite.

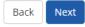

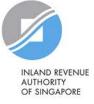

#### Select Entity's e-Services

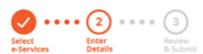

Enter the tax reference number issued to the foreign entity by IRAS (e.g. A1234563E, T01UF2345A). Then, click 'Next'.

Some e-Services require additional information. Enter details to proceed.

\* - denotes mandatory fields

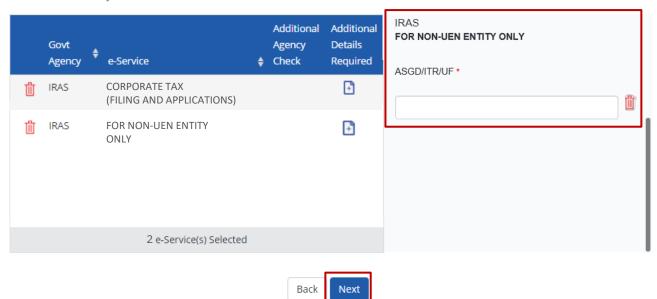

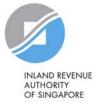

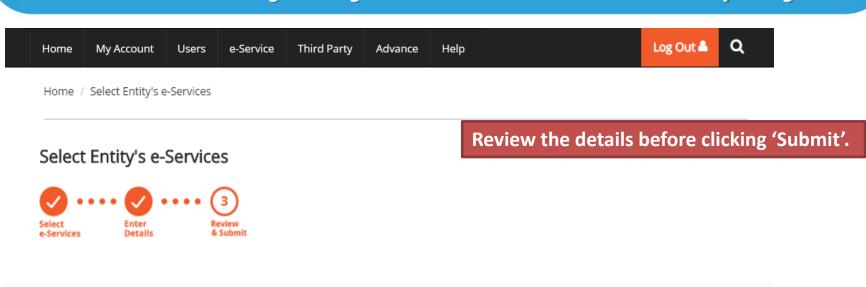

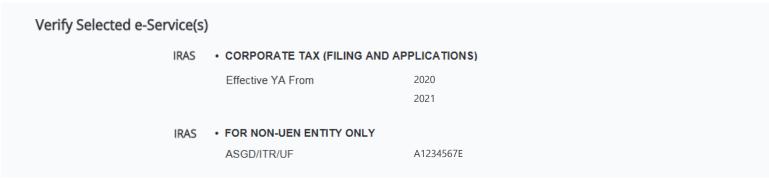

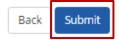

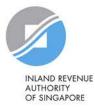

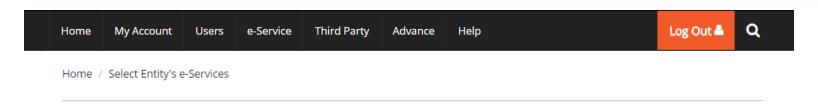

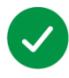

The selected e-Service(s) is ready to be assigned to users.

#### Next Step

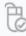

#### Assign selected e-Services

Assign e-Service access to your entity's users and user groups.

A confirmation message will indicate that you have completed the selection of IRAS e-Services relevant to your company.

Next, you need to assign the selected e-Services (including the 'For Non-UEN Entity Only' e-Service) to your own staff or your tax agent.

Return to Homepage

Assign selected e-Services

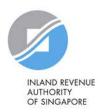

## Step 3b:

## CPA to assign relevant Corporate Tax e-Services and 'For Non-UEN Entity Only' e-Service to users

- i. Direct Assign
- ii. Batch Assign

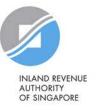

# 3b. CPA to assign relevant Corporate Tax e-Services and 'For Non-UEN Entity Only' e-Service to users

## Ways to assign IRAS e-Services to staff

#### i. Direct Assign

Use the 'Assign Selected e-Services' function in Corppass to assign IRAS e-Services to your staff online.

#### ii. Batch Assign

Use the 'Batch Assign e-Services' function to download and complete an Excel template to assign IRAS e-Services to your staff.

Note: When assigning e-Services of your company to your staff, please assign the correct role (i.e. 'Preparer' or 'Approver').

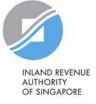

### Important information to have on-hand

#### Before you start Step 3b, ensure that you have the following information:

- List of your staff and the respective IRAS e-Service(s) to be assigned to each staff
  - Direct Assign: for verification purposes, have the full name, email address and role ('Preparer' or 'Approver') of staff ready on-hand
  - Batch Assign: for completion of the Excel template, have the full name, NRIC/ FIN/ Foreign ID number and role ('Preparer' or 'Approver') of staff ready on-hand

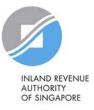

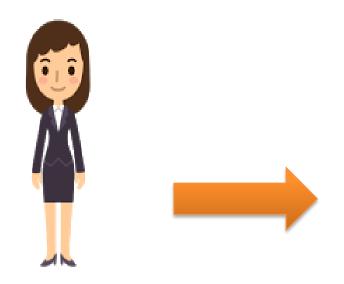

#### 1. Assign IRAS e-Services

This method allows online assignment of IRAS e-Services of your company to your staff based on your selection.

Corppass Admin

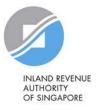

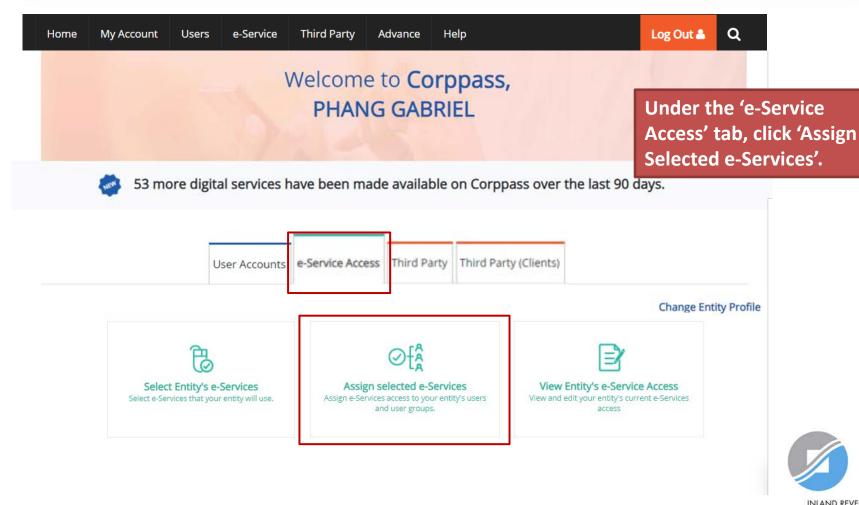

#### Assign Selected e-Services

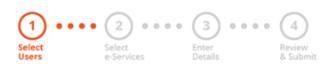

Select the user(s) you wish to assign IRAS e-Services to and click 'Next'.

Ensure that you have selected e-Service(s) for your Entity before assigning it to your user account(s).

Note: If you wish to assign different e-Services to different users, you will have to assign them separately.

Select from your entity's Corppass user accounts.

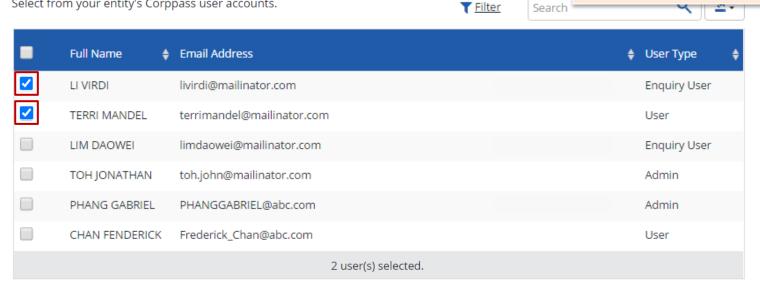

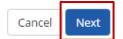

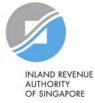

#### Assign Selected e-Services

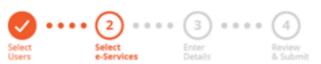

You will be directed to a list of e-Services selected previously in Step 3(a) (i.e. the e-Services selected in pages 56 to 65).

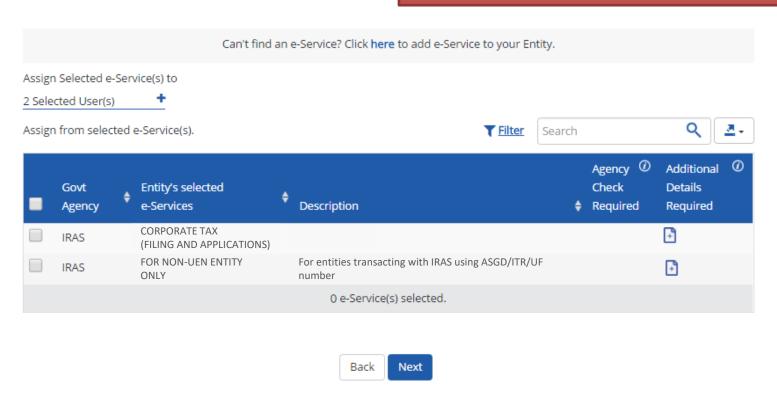

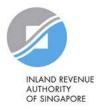

#### Assign Selected e-Services

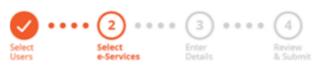

Select the 'For Non-UEN Entity Only' e-Service AND the relevant IRAS e-Service(s) that you wish to assign to the selected user(s). Then, click 'Next'.

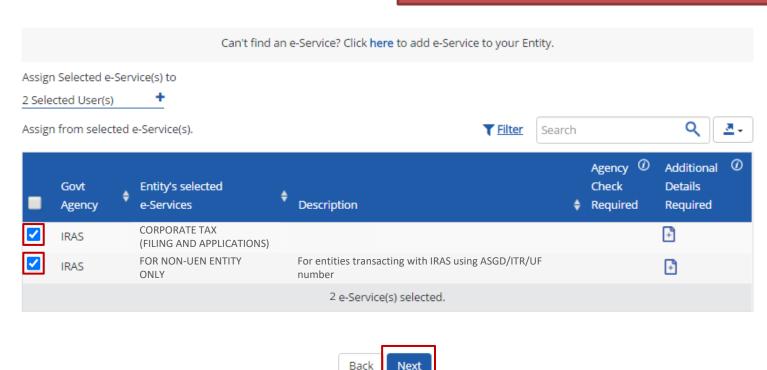

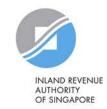

#### Assign Selected e-Services

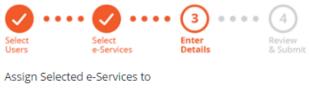

2 Selected Users

e-Services with [3] require additional details. Click [3] to enter details.

\* - denotes mandatory fields

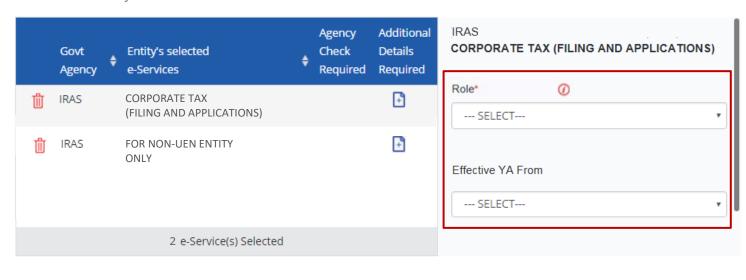

Back

Next

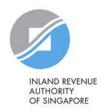

You may be required to enter additional details.

#### Assign Selected e-Services

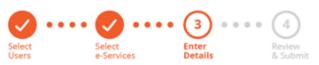

Assign Selected e-Services to

2 Selected Users +

e-Services with 📭 require additional details. Click 📭 to enter details.

\* - denotes mandatory fields

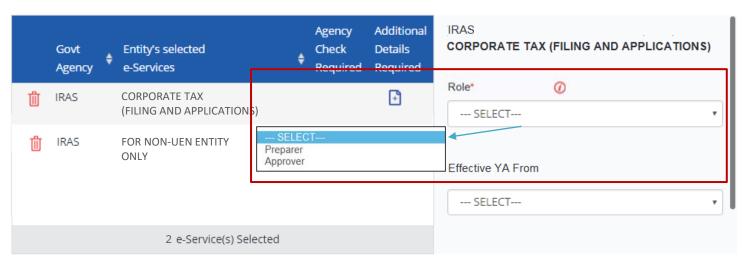

Back

Next

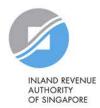

For the 'Corporate Tax (Filing and Applications)' e-Service, select the role (i.e. Preparer or Approver)

to be assigned to the particular user(s).

#### Assign Selected e-Services

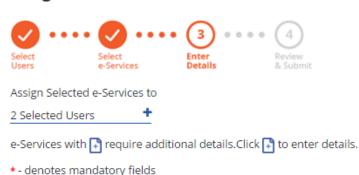

If you have set YA ranges when you selected the IRAS e-Service in Step 3(a), you may set a YA range during staff assignment (using the YA values set in Step 3(a) - see page 62).

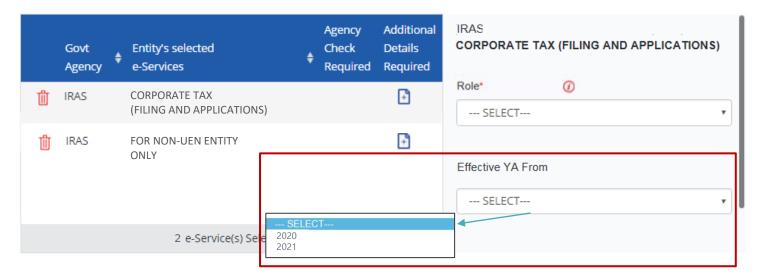

Back

Next

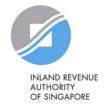

#### Assign Selected e-Services

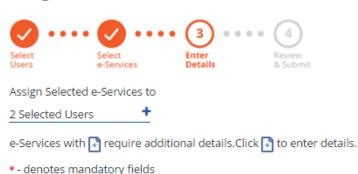

Indicate the effective start and end\* dates for the staff authorisation.

\*End date is not compulsory

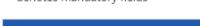

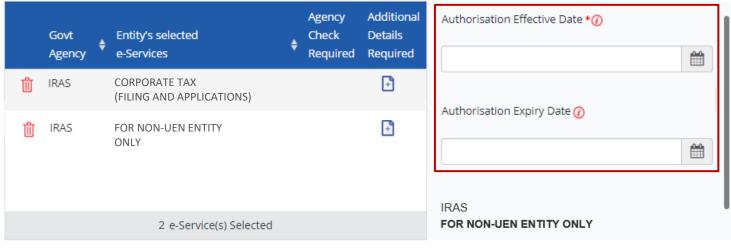

Back

Next

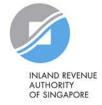

#### Assign Selected e-Services

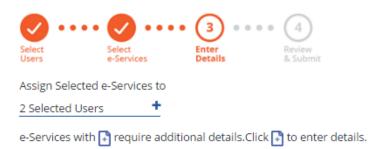

For the 'For Non-UEN Entity Only' e-Service, enter the tax reference number issued to the foreign entity by IRAS (e.g. A1234567E, T01UF2345A).

\* - denotes mandatory fields

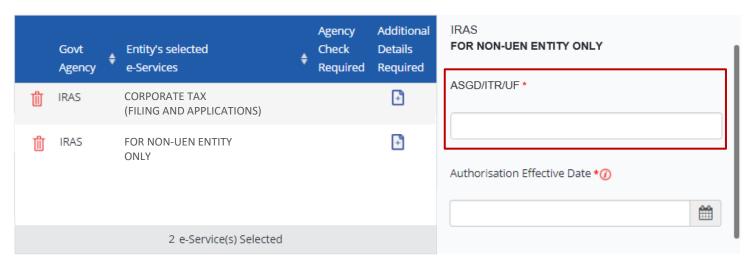

Back

Next

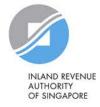

#### Assign Selected e-Services

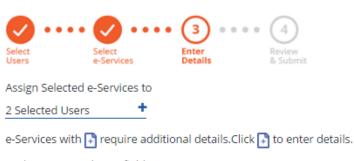

Indicate the effective start and end\* dates for the staff authorisation. Click 'Next' to continue.

\*End date is not compulsory

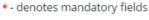

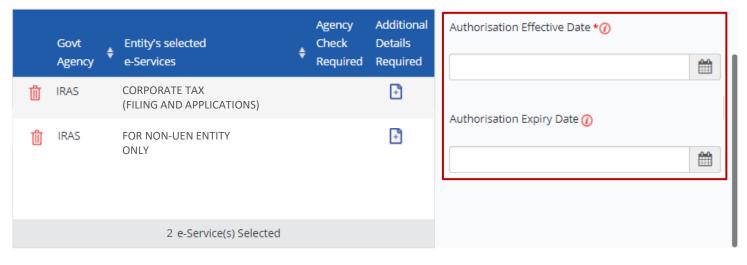

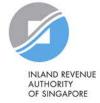

#### Assign Selected e-Services

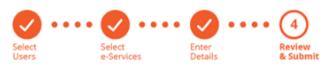

Verify the following details.

2 Selected Users +

Review the details of the assigned e-Services before submission. Click 'Submit' to confirm your assignment.

#### Selected e-Services

#### IRAS • CORPORATE TAX (FILING AND APPLICATIONS)

Role Approver
Effective YA From 2021
Authorisation Effective Date 01/01/2021
Authorisation Expiry Date 31/12/9999

#### IRAS • FOR NON-UEN ENTITY ONLY

ASGD/ITR/UF A1234567E

Authorisation Effective Date 01/01/2021

Authorisation Expiry Date 31/12/9999

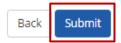

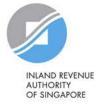

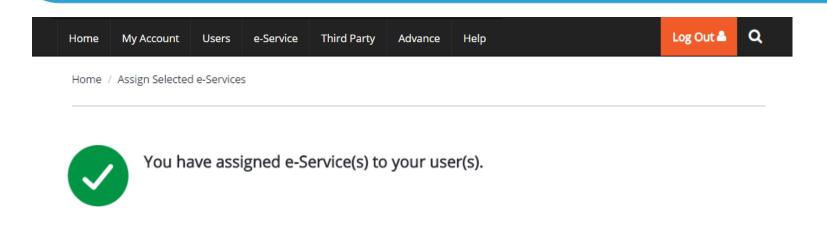

Return to Homepage

A confirmation message will indicate that you have successfully assigned e-Service access to your selected user(s).

Please allow 3 days before the user(s) log in to myTax Portal.

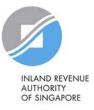

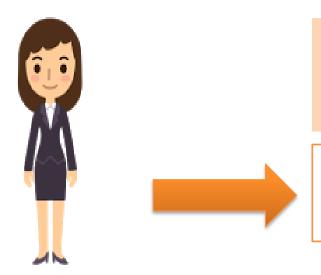

- 1. Download, complete and submit Excel template
- 2. Monitor processing status

This method allows assignment of IRAS e-Services to staff in batches using an Excel template.

Corppass Admin

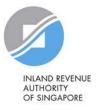

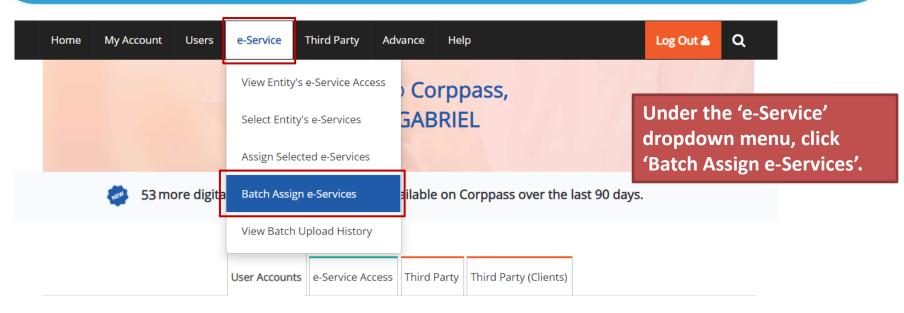

**Change Entity Profile** 

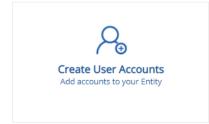

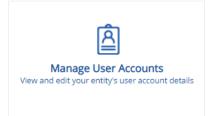

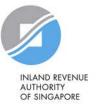

#### Batch Assign e-Services

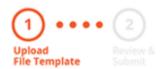

**Download the Excel template.** 

To assign digital services, click here to download the Excel template and enter required details before uploading using the 'Select file' button below.

You can only assign digital service access to active Corppass accounts. Digital services cannot be assigned to inactive, suspended, or terminated Corppass accounts. To view a full listing of digital services and their roles, click **here**.

Please note that each file upload only supports a maximum of 5000 records.

Batch processing will require 1 working day.

Upload completed file (max. 10MB)

Select file

Cancel Next

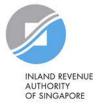

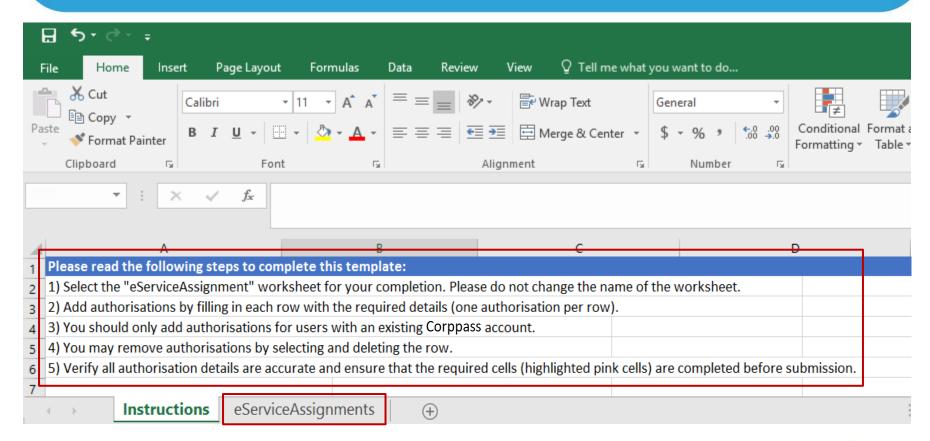

Read the instructions and select the 'e-Service Assignments' worksheet.

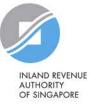

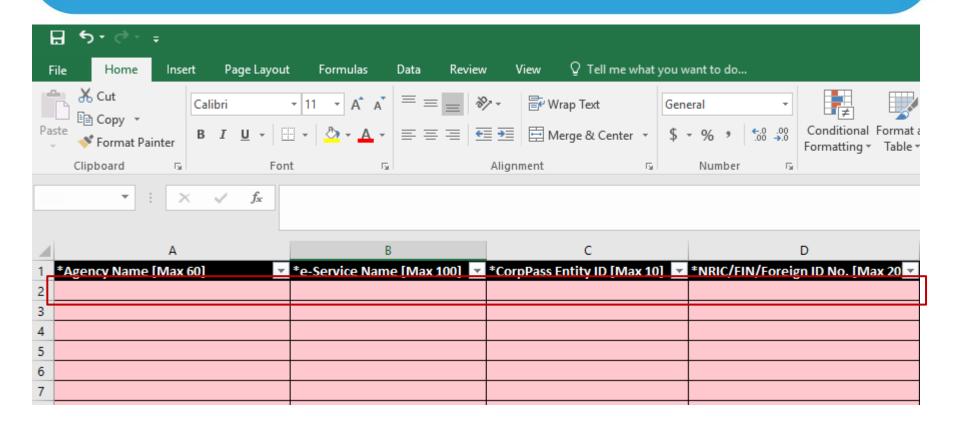

To add new IRAS e-Service assignments, enter details in a new row.

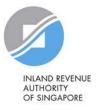

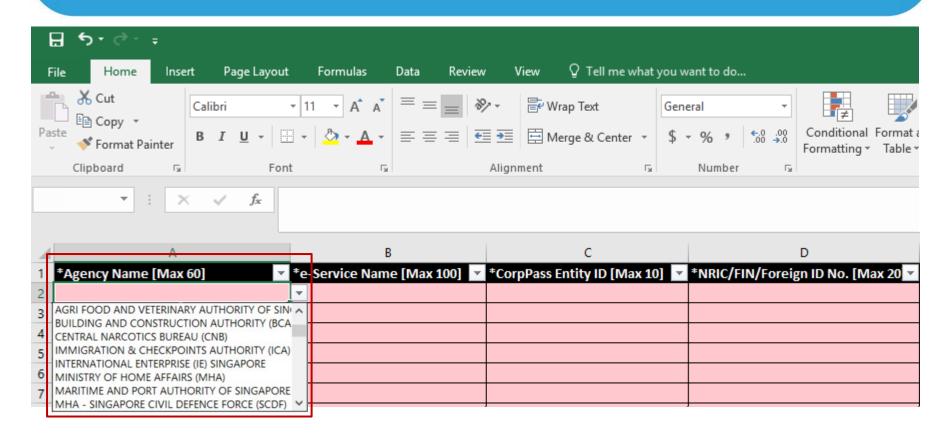

Select IRAS from the dropdown menu.

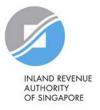

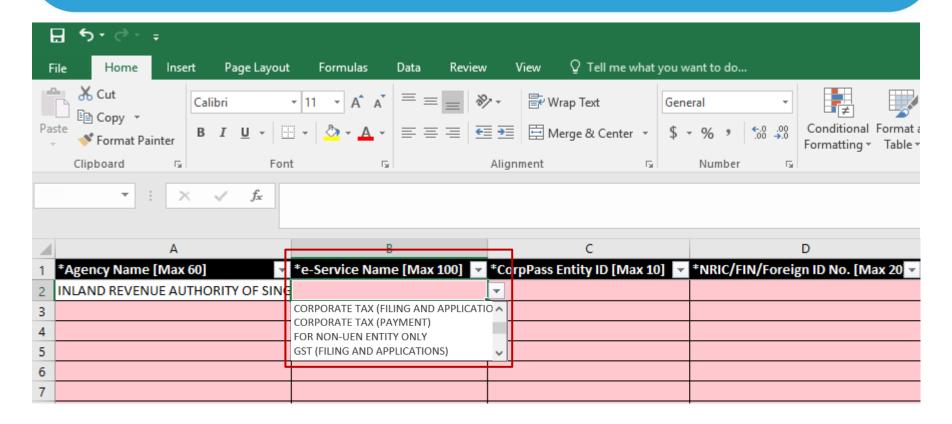

Select the 'For Non-UEN Entity Only' e-Service and the relevant IRAS e-Service(s). You must have selected the e-Services in Step 3(a) (i.e. the e-Services must be selected in pages 56 to 65), otherwise, the assignment will fail.

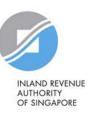

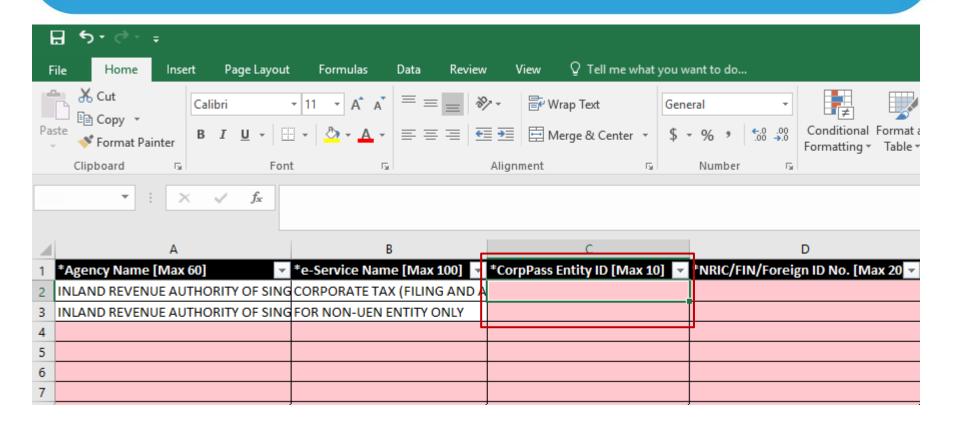

Enter the Corppass Entity ID\* (e.g. C18000123X) of the foreign entity.

\*The Corppass Entity ID is issued by Corppass and can be retrieved from the email notification sent to the CPA upon successful registration for a CPA account.

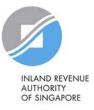

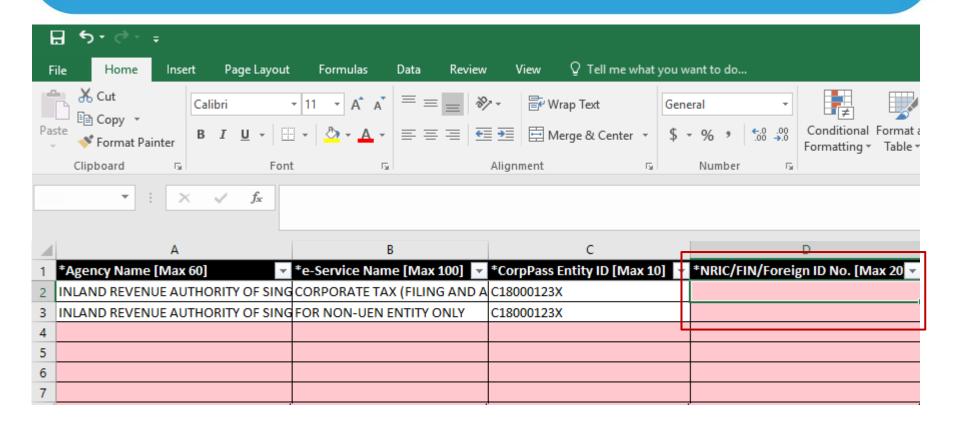

Enter the user's NRIC/FIN/Foreign ID number.

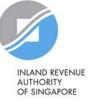

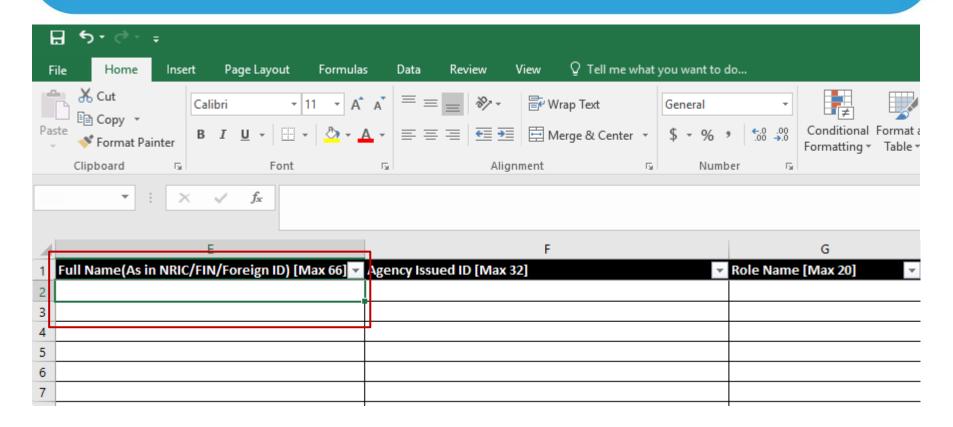

Enter the full name of the user.

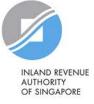

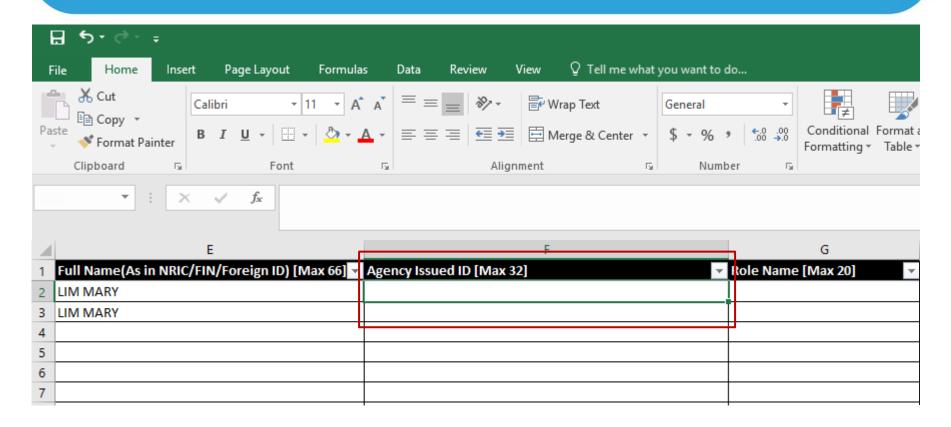

Enter the foreign entity's tax reference number issued by IRAS (e.g. A1234567E, T01UF2345A) in the row that the 'For Non-UEN Entity Only' e-Service is indicated.

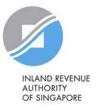

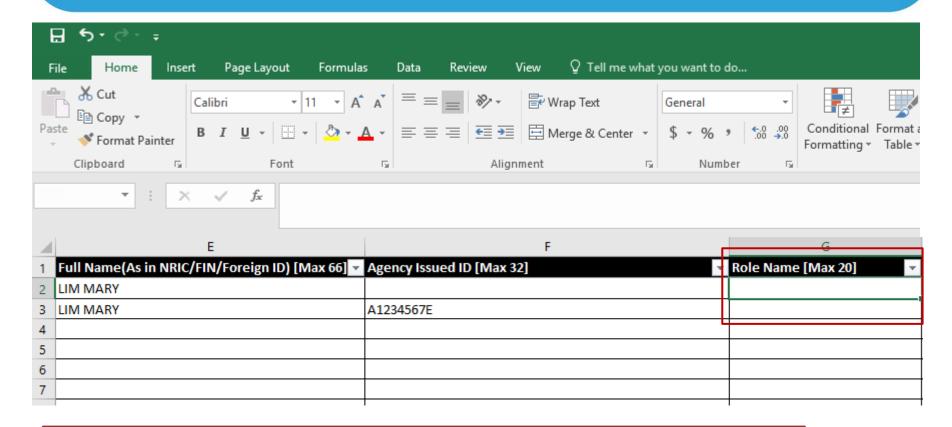

Enter the role you wish to assign to the user (i.e. 'Preparer' or 'Approver').

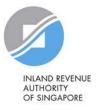

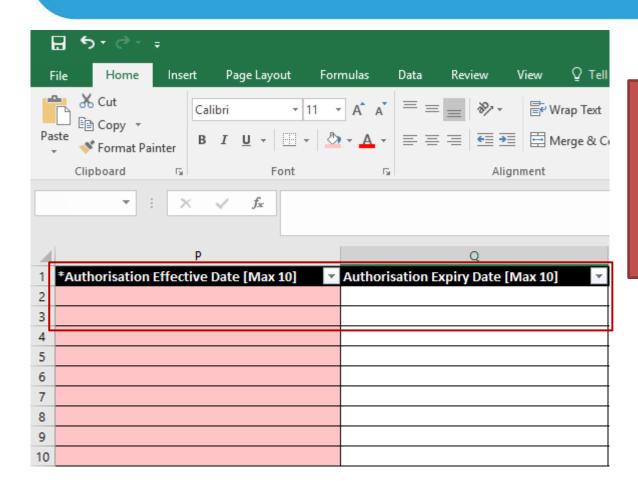

Indicate the effective start and end\* dates for the staff authorisation.

\*End date is not compulsory. Leave the 'Authorisation Expiry Date' field blank if you would like the authorisation to be indefinite.

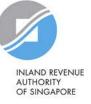

#### Batch Assign e-Services

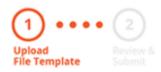

To assign digital services, click **here** to download the Excel template and enter required details before uploading using the 'Select file' button below.

You can only assign digital service access to active Corppass accounts. Digital services cannot be assigned to inactive, suspended, or terminated Corppass accounts. To view a full listing of digital services and their roles, click **here**.

Please note that each file upload only supports a maximum of 5000 records.

Batch processing will require 1 working day.

Upload completed file (max. 10MB)

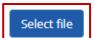

Click 'Select File' to upload the completed Excel file. The Excel file size must not exceed 10MB.

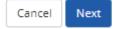

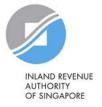

#### Batch Assign e-Services

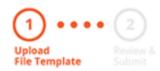

To assign digital services, click **here** to download the Excel template and enter required details before uploading using the 'Select file' button below.

You can only assign digital service access to active Corppass accounts. Digital services cannot be assigned to inactive, suspended, or terminated Corppass accounts. To view a full listing of digital services and their roles, click **here**.

Please note that each file upload only supports a maximum of 5000 records.

Batch processing will require 1 working day.

Upload completed file (max. 10MB)

Select file

Click 'Next' to continue.

Filename

SPCP\_CP\_MassEServiceAssignment.xlsx

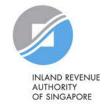

#### Batch Assign e-Services

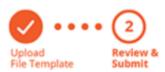

Ensure that the correct file has been uploaded before you click 'Submit'.

Ensure that the information provided is accurate.

For Sub-Admin account created, the default allows any of the entity's e-Services to be assigned to users and authorised Third Party Entities. To restrict the account, go to Advance > Add Assignment Profile.

Back

Submit

#### Assign e-Services

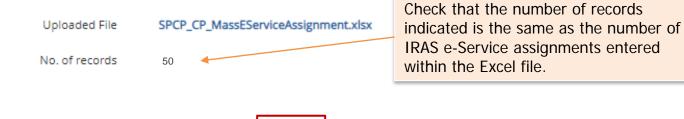

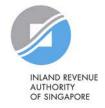

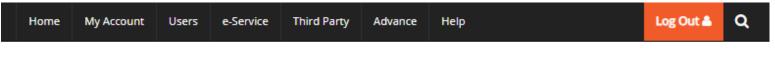

Home / Batch Assign e-Services

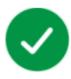

#### Your file has been uploaded for processing.

Processing will require 1 working day. You will receive an email notification after the processing is completed.

Return to Homepage

View Batch Upload History

You will see a confirmation page if the file has been uploaded successfully. Processing will take 1 working day.

After the processing is completed, please allow 3 days before the user(s) log in to myTax Portal.

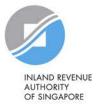

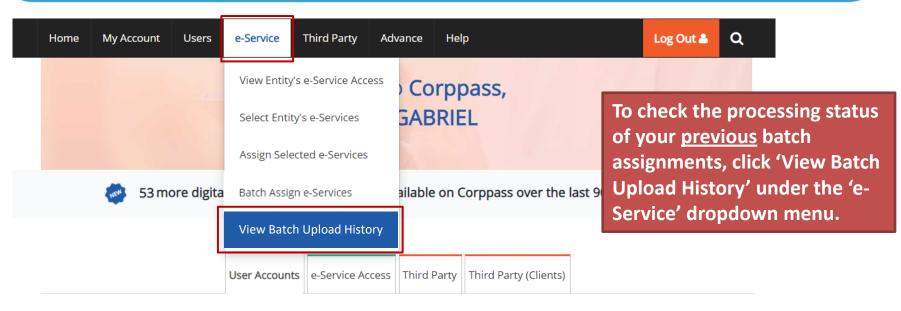

**Change Entity Profile** 

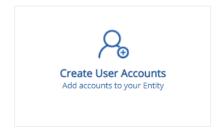

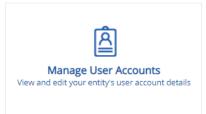

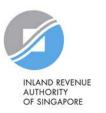

Home / Batch Upload History

A table will display your batch upload history.

#### **Batch Upload History**

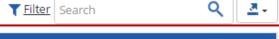

| Job ID |                        | Submission Date  | <b>♦</b> Status | <b></b> |
|--------|------------------------|------------------|-----------------|---------|
| 175    | Batch Create Users     | 06/09/2016 15:58 | In-progress     |         |
| 171    | Batch Assign e-Service | 06/09/2016 14:51 | View Error      |         |
| 168    | Batch Create Users     | 06/09/2016 14:30 | Completed       |         |
| 167    | Batch Create Users     | 06/09/2016 14:21 | Completed       |         |
| 54     | Batch Assign e-Service | 24/08/2016 17:35 | Completed       |         |
| 27     | Batch Assign e-Service | 23/08/2016 20:17 | Completed       |         |
| 25     | Batch Assign e-Service | 23/08/2016 15:36 | Completed       |         |
| 24     | Batch Assign e-Service | 23/08/2016 15:33 | Completed       |         |
| 23     | Batch Create Users     | 23/08/2016 15:31 | Completed       |         |

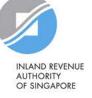

Home / Batch Upload History

#### **Batch Upload History**

View the status of each batch upload.

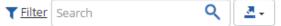

| Job ID |                              | Submission Date                                                                                                    | <b>\$</b> 5 | Status     | <b>\$</b> |
|--------|------------------------------|----------------------------------------------------------------------------------------------------|-------------|------------|-----------|
| 175    | Batch Create Users           | 06/09/2016 15:58                                                                                                    | 1           | n-progress |           |
| 171    | Batch Accion o Sonico        |                                                                                                    | ٧           | /iew Error |           |
| 168    | Batch being processed.       | Batch Batch  2) 'Completed' – File upload was successful and processing has been completed.  Batch  3) 'View Error' – File upload was successful, but Corppass was unable to process the details of some |             |            |           |
| 167    | 2) 'Completed' – File t      |                                                                                                    |             |            |           |
| 54     | Batch, processing has been c |                                                                                                    |             |            |           |
| 27     |                              |                                                                                                    |             |            |           |
| 25     | · ·                          |                                                                                                    |             |            |           |
| 24     | Batch page.                  | page.                                                                                                    |             |            |           |
| 23     | Batch Create Users           | 23/08/2016 15:31                                                                                                    | C           | Completed  |           |

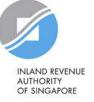

Home / Batch Upload History

#### Batch Upload History

Click 'View Error' to download an Excel list of batch assignments that were not processed.

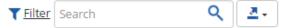

| Job ID |                        |                  | <b>♦</b> Status | <b></b> |
|--------|------------------------|------------------|-----------------|---------|
| 175    | Batch Create Users     | 06/09/2016 15:58 | In-progress     |         |
| 171    | Batch Assign e-Service | 06/09/2016 14:51 | View Error      |         |
| 168    | Batch Create Users     | 06/09/2016 14:30 | Completed       |         |
| 167    | Batch Create Users     | 06/09/2016 14:21 | Completed       |         |
| 54     | Batch Assign e-Service | 24/08/2016 17:35 | Completed       |         |
| 27     | Batch Assign e-Service | 23/08/2016 20:17 | Completed       |         |
| 25     | Batch Assign e-Service | 23/08/2016 15:36 | Completed       |         |
| 24     | Batch Assign e-Service | 23/08/2016 15:33 | Completed       |         |
| 23     | Batch Create Users     | 23/08/2016 15:31 | Completed       |         |

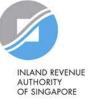

Rectify the details based on the error messages.

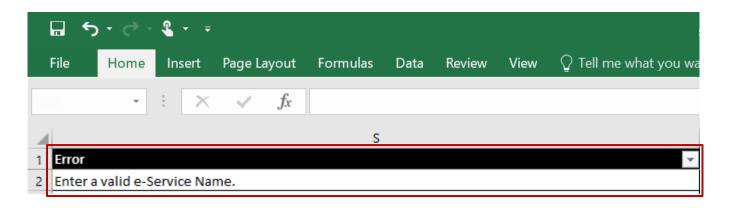

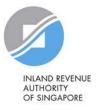

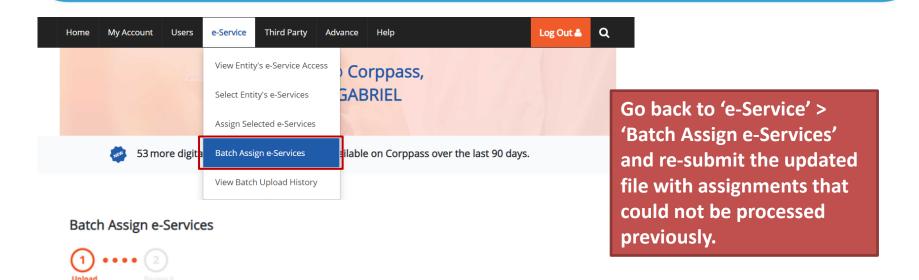

To assign digital services, click **here** to download the Excel template and enter required details before uploading using the 'Select file' button below.

You can only assign digital service access to active Corppass accounts. Digital services cannot be assigned to inactive, suspended, or terminated Corppass accounts. To view a full listing of digital services and their roles, click here.

Please note that each file upload only supports a maximum of 5000 records.

Batch processing will require 1 working day.

Upload completed file (max. 10MB)

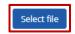

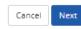

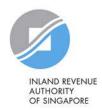

## Step 3c:

# CPA to authorise tax agent with relevant Corporate Tax e-Services and 'For Non-UEN Entity Only' e-Service

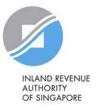

#### Important information to have on-hand

#### Before you start Step 3c, ensure that you have the following information:

 Your tax agent's UEN and name as well as the respective IRAS e-Service(s) to be assigned to your tax agent

Note: Please grant your tax agent both 'Preparer' and 'Approver' roles. This is to enable your tax agent to assign IRAS e-Services to its staff using both roles.

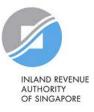

# 3c. CPA to authorise tax agent with relevant Corporate Tax e-Services and 'For Non-UEN Entity Only' e-Service

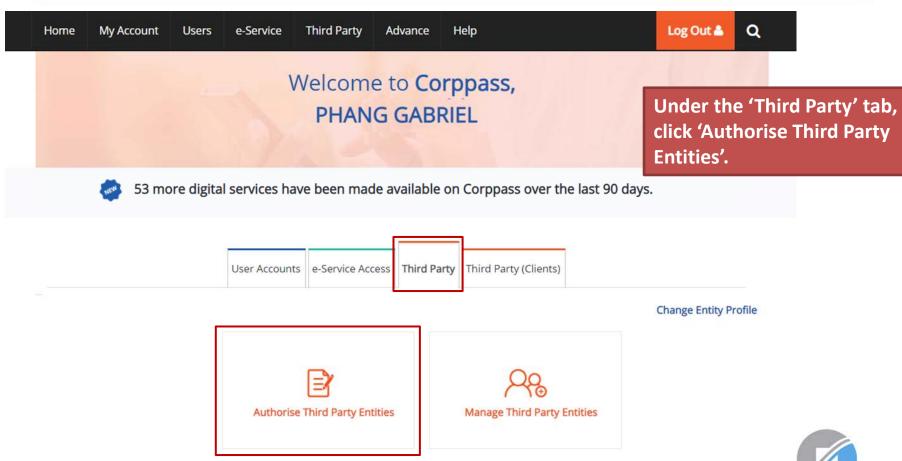

# 3c. CPA to authorise tax agent with relevant Corporate Tax e-Services and 'For Non-UEN Entity Only' e-Service

| Home / | Authorise | Third Pa | rty Entity |
|--------|-----------|----------|------------|
|--------|-----------|----------|------------|

Search for the tax agent firm you wish to assign IRAS e-Services to, using the tax agent firm's UEN/ Entity ID or name. You may also search using partial names.

#### Authorise Third Party Entities

| 1<br>electric | ct<br>d Party | Select<br>e-Service | <b>0 0 0 0</b> | 3<br>Enter<br>Details | <br>4<br>Review<br>& Submit |  |
|---------------|---------------|---------------------|----------------|-----------------------|-----------------------------|--|
|               | UEN / Entity  | ID                  |                |                       |                             |  |
|               | Entity Nar    | me                  |                |                       |                             |  |
|               |               |                     | Search         | h                     |                             |  |

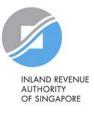

### **Authorise Third Party Entities** If you search using 'Entity Name', a list of third party entities that fit your search criteria will appear. & Submit Third Party UEN / Entity ID Entity Name abc Search ₫. Search for Third Party Entities which you would like to authorise. T Filter Search **UEN / Entity ID** Entity Name UEN Status C15000322E ABC Company Pte Ltd C16000829C ABC Stationery Pte Ltd C16000777A ABC Preschool Pte Ltd C16000879F ABC Traders LLC 0 entity(s) selected.

Cancel

Next

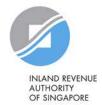

### **Authorise Third Party Entities** Select the tax agent firm you wish to assign IRAS e-Services to and click 'Next'. & Submit Third Party UEN / Entity ID Entity Name abc Search ₫. Search for Third Party Entities which you would like to authorise. T Filter Search **UEN / Entity ID** Entity Name UEN Status C15000322E ABC Company Pte Ltd C16000829C ABC Stationery Pte Ltd C16000777A ABC Preschool Pte Ltd C16000879F ABC Traders LLC 1 entity(s) selected.

Cancel

Next

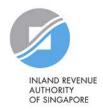

Search

### **Authorise Third Party Entities**

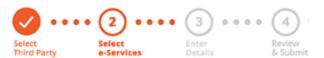

FOR NON-UEN ENTITY

ONLY

You will be directed to a list of e-Services selected previously in Step 3(a) (i.e. the e-Services selected in pages 56 to 65).

Can't find an e-Service? Click here to add e-Service to your Entity.

Only e-Services that allow third party authorisation will be shown here.

#### Selected Third Party Entity: ABC Company Pte Ltd

IRAS

Select e-Service(s) for the Third Party to have access to T Filter Ø Additional @ Agency Details Check Entity's selected Govt. Required\* Required\* Description Agency e-Services F IRAS CORPORATE TAX (FILING AND APPLICATIONS)

ASGD/ITR/UF number

0 e-Service(s) Selected

For entities transacting with IRAS using

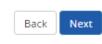

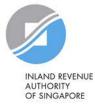

### **Authorise Third Party Entities**

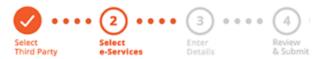

Select the 'For Non-UEN Entity Only' e-Service AND the relevant IRAS e-Service(s) that you wish to assign to your tax agent. Then, click 'Next'.

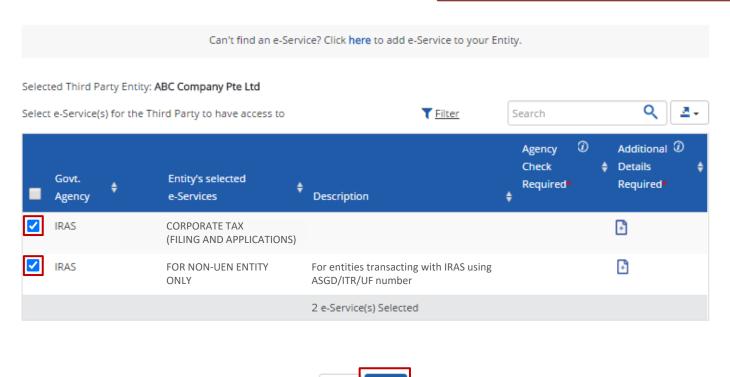

Back

Next

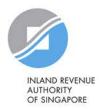

### **Authorise Third Party Entities**

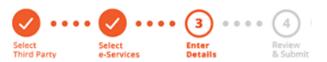

You may be required to enter additional details.

Selected Third Party Entity: ABC Company Pte Ltd

Some e-Services require additional information. Enter details to proceed.

denotes mandatory fields

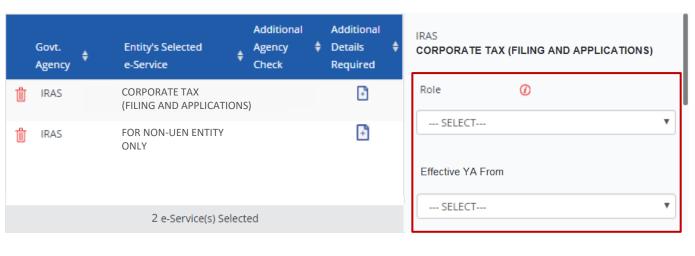

Back

Next

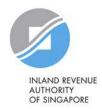

### **Authorise Third Party Entities**

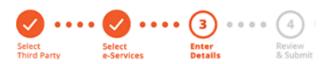

For the 'Corporate Tax (Filing and Applications)' e-Service, please grant your tax agent both 'Preparer' and 'Approver' roles (by repeating the steps in pages 105 to 120).

Selected Third Party Entity: ABC Company Pte Ltd

Some e-Services require additional information. Enter details to proceed.

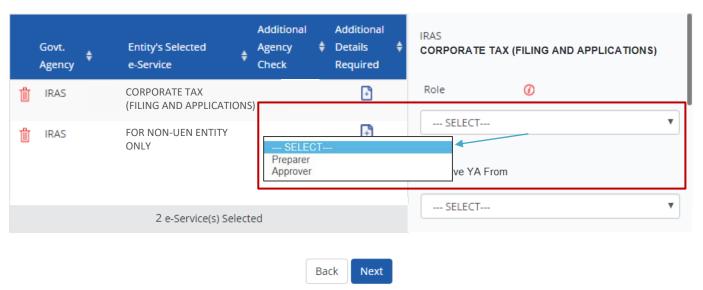

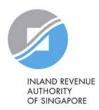

### **Authorise Third Party Entities**

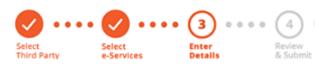

If you have set YA ranges when you selected the IRAS e-Service in Step 3(a), you may set a YA range during the assignment to tax agent (using the YA values set in Step 3(a) - see page 62).

Selected Third Party Entity: ABC Company Pte Ltd

Some e-Services require additional information. Enter details to proceed.

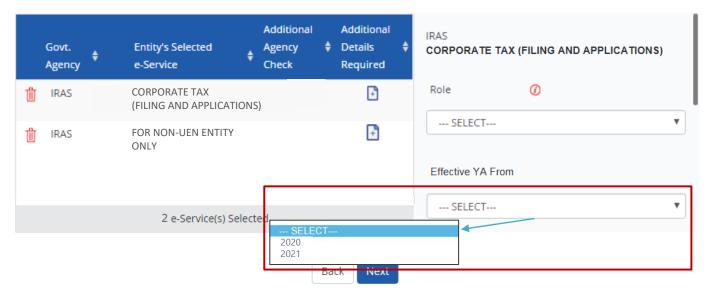

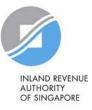

### **Authorise Third Party Entities**

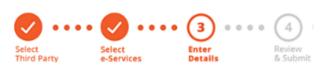

Indicate the effective start and end\* dates for the tax agent authorisation.

\*End date is not compulsory

Selected Third Party Entity: ABC Company Pte Ltd

Some e-Services require additional information. Enter details to proceed.

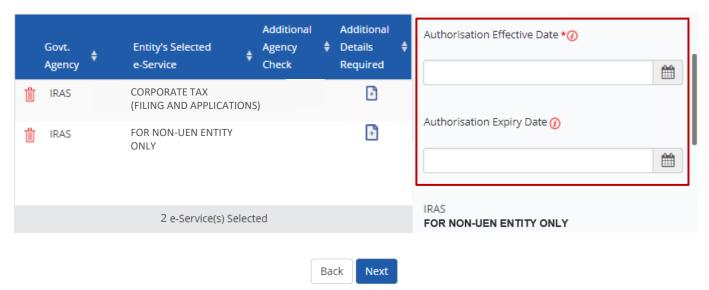

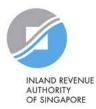

### **Authorise Third Party Entities**

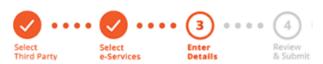

For the 'For Non-UEN Entity Only' e-Service, enter the tax reference number issued to the foreign entity by IRAS (e.g. A1234567E, T01UF2345A).

Selected Third Party Entity: ABC Company Pte Ltd

Some e-Services require additional information. Enter details to proceed.

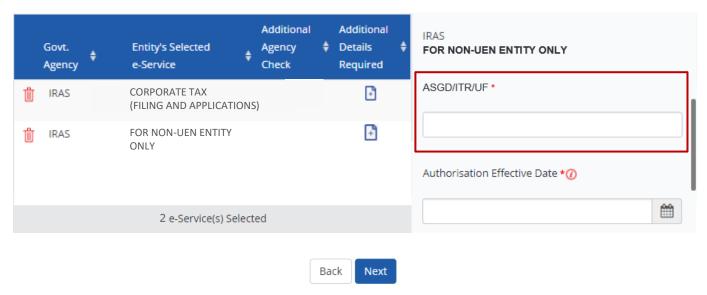

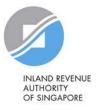

### **Authorise Third Party Entities**

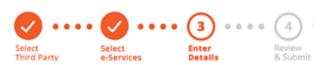

Indicate the effective start and end\* dates for the tax agent authorisation. Click 'Next' to continue.

\*End date is not compulsory

Selected Third Party Entity: ABC Company Pte Ltd

Some e-Services require additional information. Enter details to proceed.

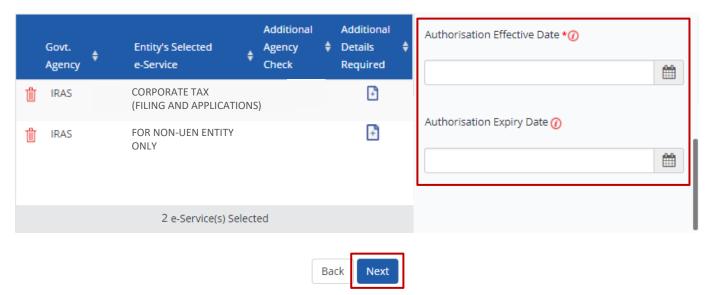

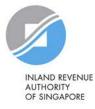

### **Authorise Third Party Entities**

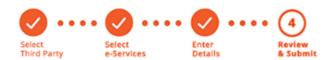

Selected Third Party Entity: ABC Company Pte Ltd

Review the details before submission. Click 'Submit' to confirm the authorisation.

#### Selected Third Party Entity e-Service(s)

#### IRAS • CORPORATE TAX (FILING AND APPLICATIONS)

Role Approver
Effective YA From 2021
Authorisation Effective Date 01/01/2021
Authorisation Expiry Date 31/12/9999

#### IRAS • FOR NON-UEN ENTITY ONLY

ASGD/ITR/UF A1234567E

Authorisation Effective Date 01/01/2021

Authorisation Expiry Date 31/12/9999

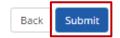

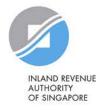

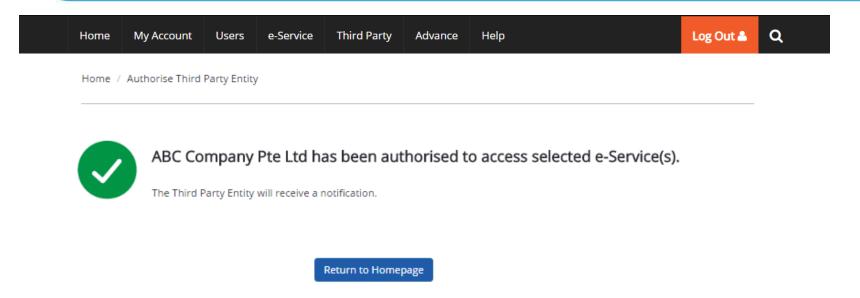

A confirmation message will indicate that you have authorised your tax agent with access to the selected e-Services.

Please allow 3 days before the tax agent logs in to myTax Portal.

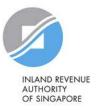

# Manage your users, tax agent and IRAS e-Service Access

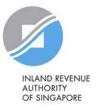

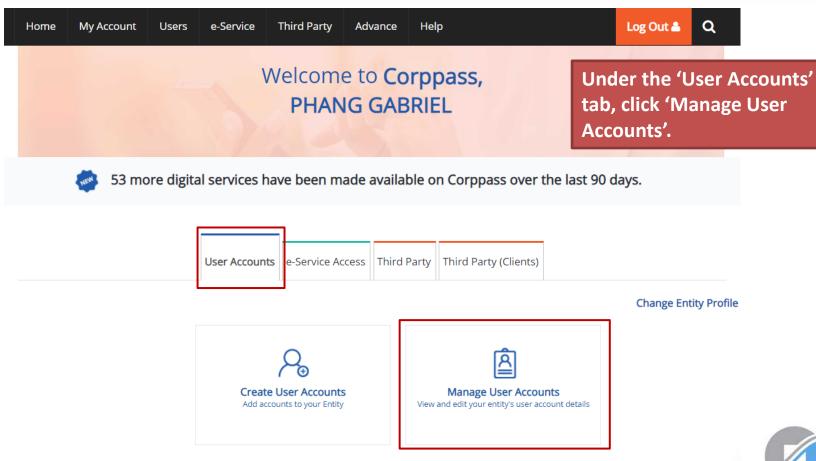

### Manage User Accounts

You will see a list of Corppass users in your company and their corresponding details.

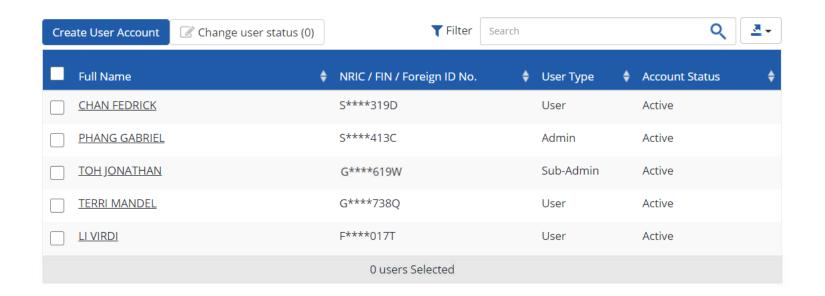

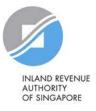

### Manage User Accounts

To terminate or suspend user accounts, select a user and click 'Change user status'.

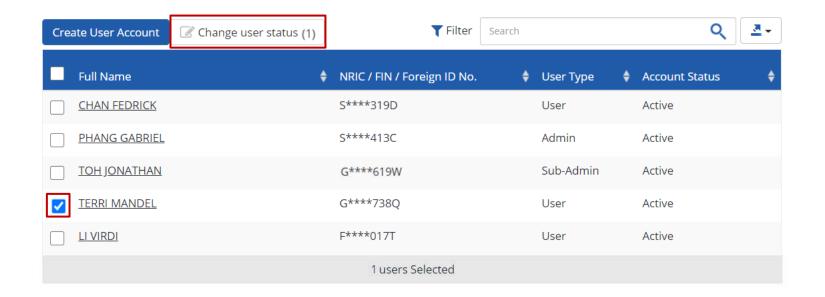

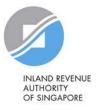

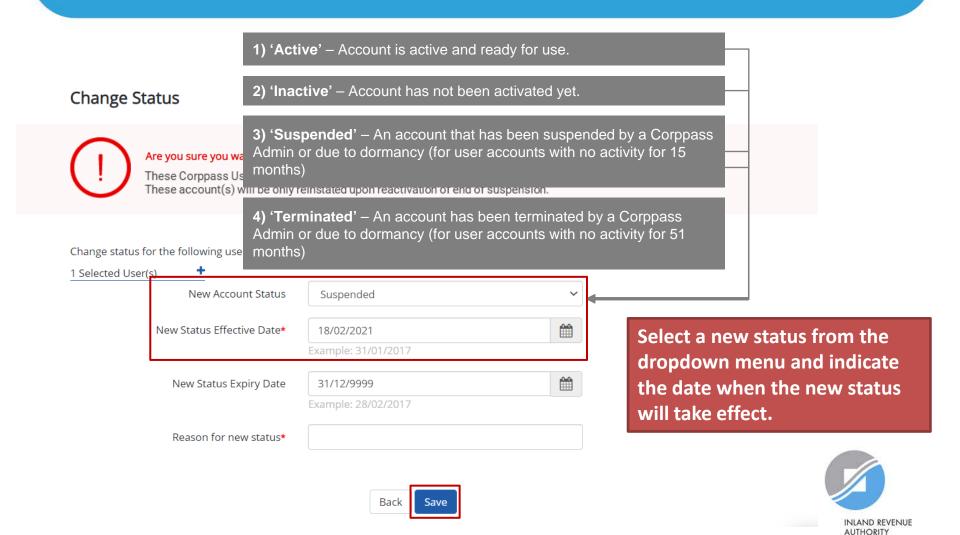

OF SINGAPORE

Change user status (0)

### Manage User Accounts

**Create User Account** 

Click on the user's name to view the following details:

- 1. Profile of the user
- 2. List of e-Services assigned to the user
- 3. Transaction history

| Full Name       | ♦ NRIC / FIN / Foreign ID No. | ♦ User Type ﴿ | Account Status 💠 |
|-----------------|-------------------------------|---------------|------------------|
| CHAN FEDRICK    | S****319D                     | User          | Active           |
| PHANG GABRIEL   | S****413C                     | Admin         | Active           |
| TOH JONATHAN    | G****619W                     | Sub-Admin     | Active           |
| TERRI MANDEL    | G****738Q                     | User          | Active           |
| <u>LI VIRDI</u> | F****017T                     | User          | Active           |
|                 | 0 users Selected              |               |                  |

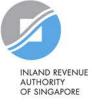

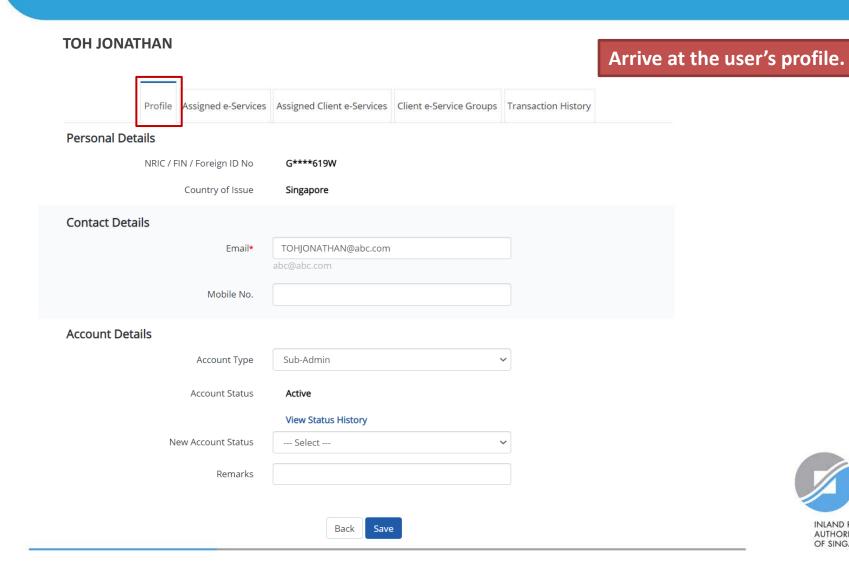

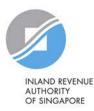

#### **TOH JONATHAN**

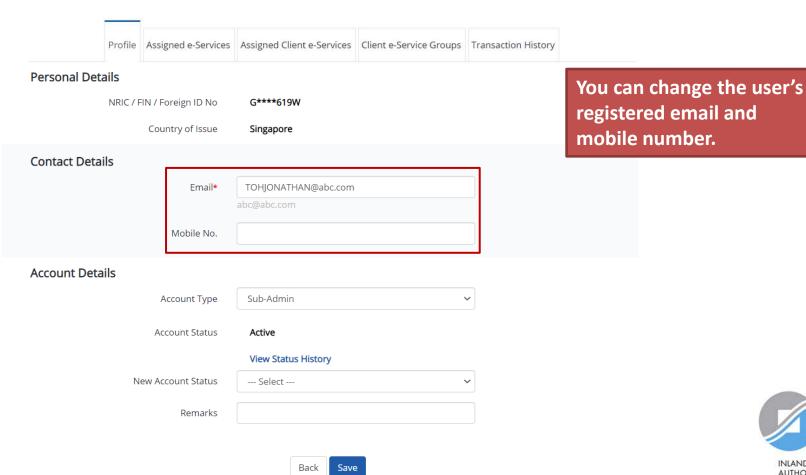

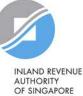

#### **TOH JONATHAN**

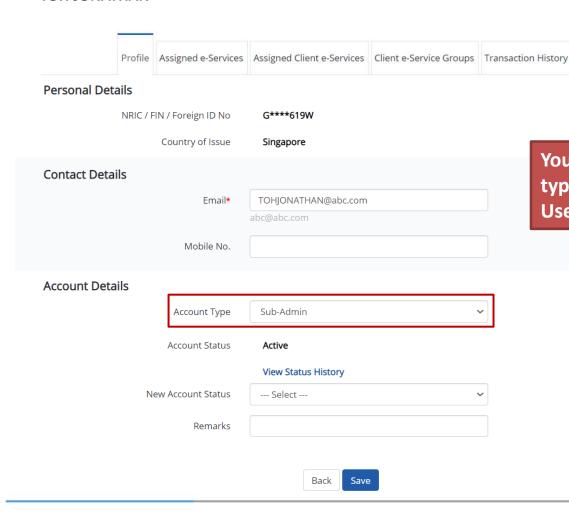

You can change the user's account type (e.g. Sub-admin, Enquiry User, User).

Do note that you will not be allowed to change the account type to Corppass Admin.

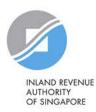

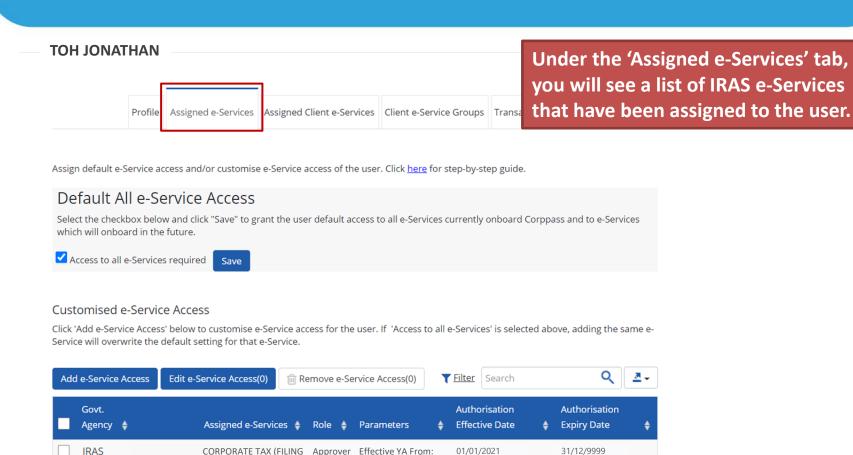

ASGD/ITR/UF:

A1234567E

0 e-Service(s) Selected

01/01/2021

31/12/9999

AND APPLICATIONS)

FOR NON-UEN ENTITY

ONLY

**TRAS** 

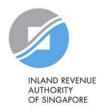

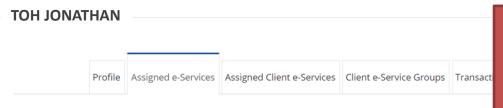

If you do not wish to assign access to ALL e-Services of your company to the user, ensure that this checkbox is unchecked.

Assign default e-Service access and/or customise e-Service access of the user. Click here for step-by-step guide.

#### Default All e-Service Access

Select the checkbox below and click "Save" to grant the user default access to all e-Services currently onboard Corppass and to e-Services which will onboard in the future.

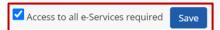

#### Customised e-Service Access

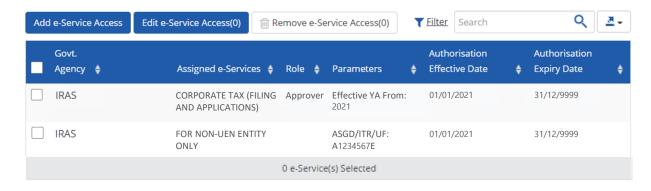

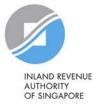

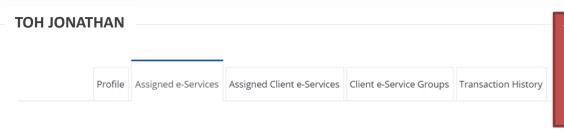

To remove e-Service authorisation(s) from the user, select the checkbox and click 'Remove e-Service Access'.

Assign default e-Service access and/or customise e-Service access of the user. Click here for step-by-step guide.

#### Default All e-Service Access

Select the checkbox below and click "Save" to grant the user default access to all e-Services currently onboard Corppass and to e-Services which will onboard in the future.

✓ Access to all e-Services required Save

#### Customised e-Service Access

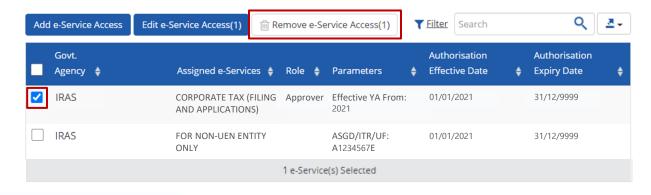

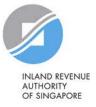

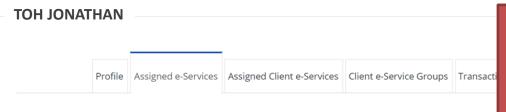

To edit e-Service authorisation(s) of the user (e.g. to amend the additional parameters), select the checkbox and click 'Edit e-Service Access'.

Assign default e-Service access and/or customise e-Service access of the user. Click here for step-by-step guide.

#### Default All e-Service Access

Select the checkbox below and click "Save" to grant the user default access to all e-Services currently onboard Corppass and to e-Services which will onboard in the future.

✓ Access to all e-Services required Save

#### Customised e-Service Access

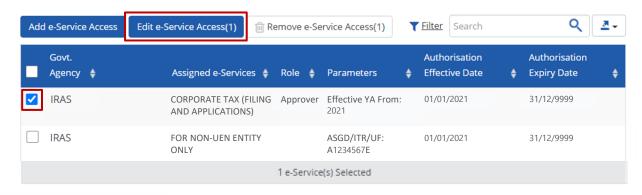

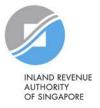

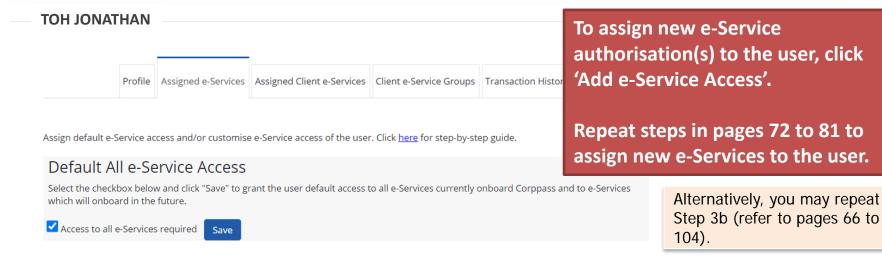

#### Customised e-Service Access

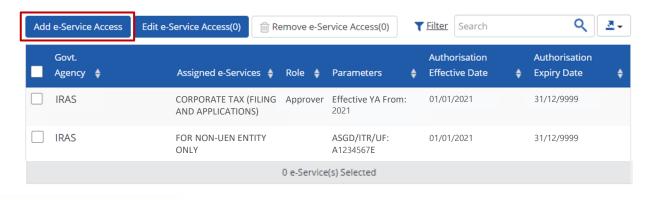

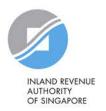

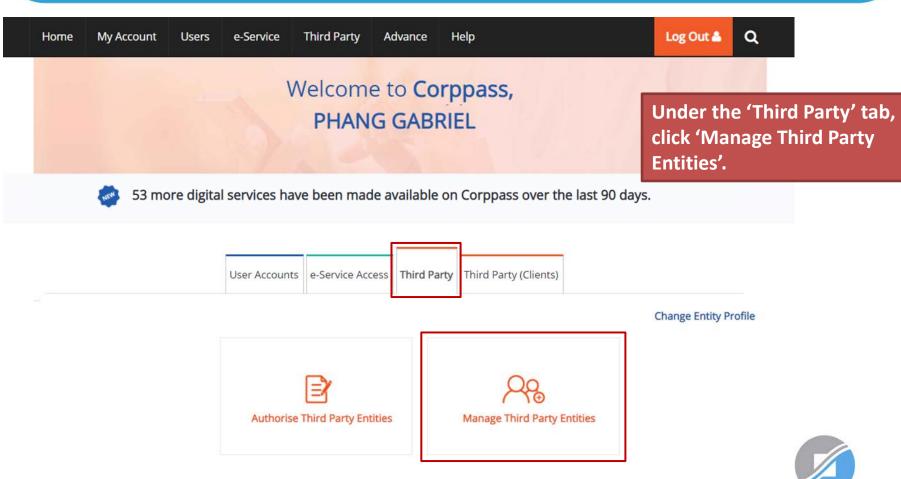

### Manage Third Party Entities

Select the checkbox to remove Third Party Entity.

To view and manage authorised e-Service(s) individually, click on the Entity Name.

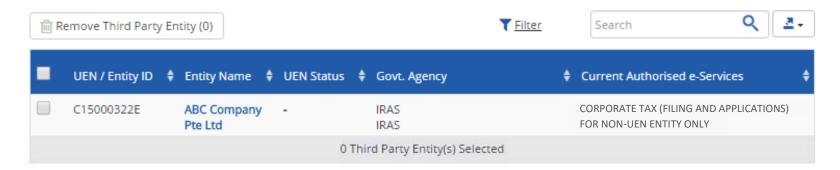

You will see a list of third party entities that you have authorised to transact for various government e-Services on behalf of your company.

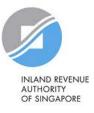

### Manage Third Party Entities

Select the checkbox to remove Third Party Entity.

To view and manage authorised e-Service(s) individually, click on the Entity Name.

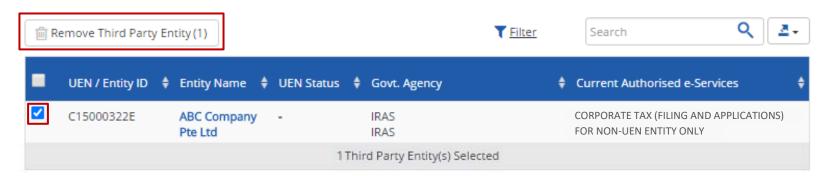

To remove a tax agent firm that is no longer authorised to transact on behalf of your company, select the tax agent and click 'Remove Third Party Entity'.

To authorise a new tax agent firm, repeat Step 3(c) (refer to pages 105 to 120).

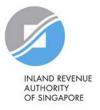

### Manage Third Party Entities

Select the checkbox to remove Third Party Entity.

To view and manage authorised e-Service(s) individually, click on the Entity Name.

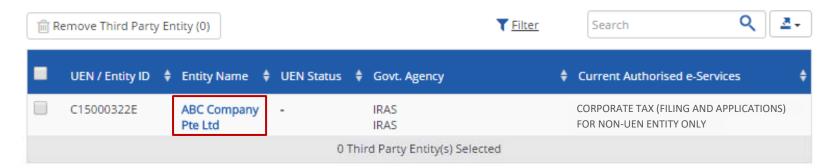

### Click on the tax agent firm's name to view the following details:

- 1. Profile of your tax agent
- 2. List of e-Services for which your tax agent has been authorised to transact on behalf of your company
- 3. Authorisation history of your tax agent
- 4. List of your tax agent's users that are authorised to transact on behalf of your company

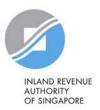

### ABC Company Pte Ltd

Under the 'Profile' tab, you may view your tax agent's entity details.

Profile Authorised e-Service(s) Authorisation History Third Party Users

UEN / Entity ID C15000322E

Entity Name ABC COMPANY PTE LTD

Country of Incorporation SINGAPORE

Address 123 bukit timah road

#12 - 230

SINGAPORE 120123

Office Contact No. 61234567

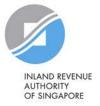

### ABC Company Pte Ltd

Under the 'Authorised e-Service(s)' tab, you will see a list of IRAS e-Services for which your tax agent has been authorised to transact on behalf of your company.

Authorised e-Service(s) Third Party Users Profile Authorisation History ₹ 5 Edit e-Service Authorisation(0) T Filter Remove e-Service Authorisation(0) Govt. Authorised Additional Authorisation Authorisation Agency Issued ID **Expiry Date** e-Service **Parameters** Effective Date Agency Role IRAS CORPORATE TAX Effective YA From: 01/01/2021 Approver 31/12/9999 (FILING AND 2021 APPLICATIONS) FOR NON-UEN ASGD/ITR/UF: IRAS 01/01/2021 31/12/9999 **ENTITY ONLY** A1234567E 0 e-Service(s) Authorisation selected

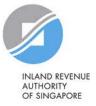

### ABC Company Pte Ltd

To edit e-Service authorisation(s) of your tax agent (e.g. to amend the additional parameters), select the checkbox and click 'Edit e-Service Authorisation'.

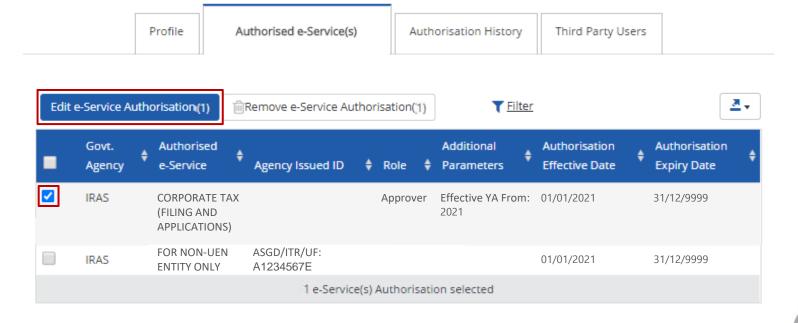

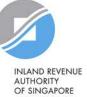

### ABC Company Pte Ltd

To remove e-Service authorisation(s) of your tax agent, select the checkbox and click 'Remove e-Service Authorisation'.

Profile

Authorised e-Service(s)

Authorisation History

Third Part to your tax agent, repeat Step 3(c) (refer to pages 105 to 120).

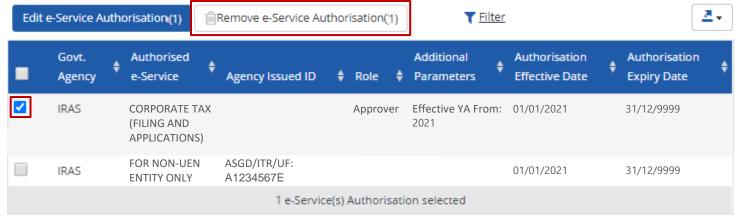

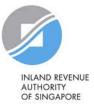

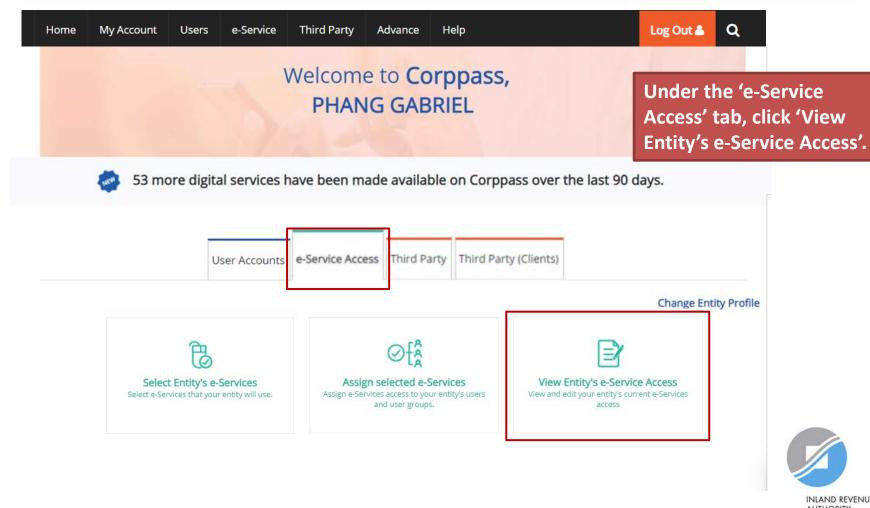

# View a list of e-Services previously selected in Step 3(a) (pages 56 to 65) for your company.

### View Entity's e-Services Access

Click e-Service name to view its profile. Select the checkbox(es) to edit or remove.

Only e-Services with roles and/or parameters can be edited.

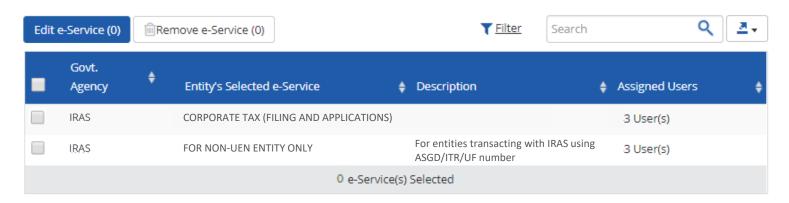

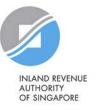

### View Entity's e-Services Access

Click e-Service name to view its profile. Select the checkbox(es) to edit or remove.

Only e-Services with roles and/or parameters can be edited.

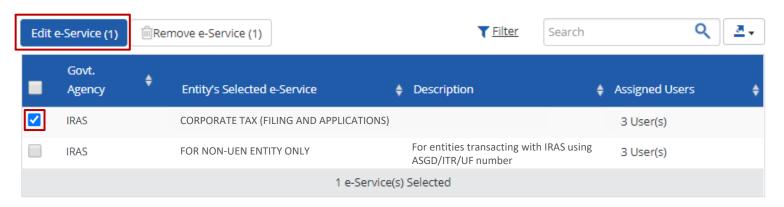

To edit details of e-Service(s), select the checkbox and click 'Edit e-Service'. Only e-Services with roles and/or parameters can be edited.

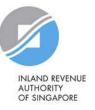

### View Entity's e-Services Access

Click e-Service name to view its profile. Select the checkbox(es) to edit or remove.

Only e-Services with roles and/or parameters can be edited.

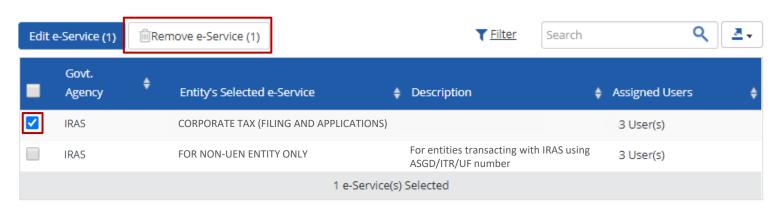

To remove e-Service(s), select the checkbox and click 'Remove e-Service'.

To add a new e-Service to this list, repeat Step 3(a) (refer to pages 56 to 65).

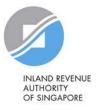

# Assistance for Corppass matters

### www.corppass.gov.sg

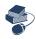

Step-by-step User Guides

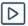

Video Guides

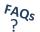

'Frequently Asked Questions' (FAQs)

### Corppass Helpdesk

Tel: (+65) 6335 3530

Email: <a href="mailto:support@corppass.gov.sg">support@corppass.gov.sg</a>

Mondays to Fridays: 8:00am – 8:00pm

Saturdays: 8:00am – 2:00pm

Closed on Sundays & Public Holidays

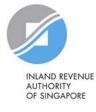

### Assistance and service channels

# Website www.iras.gov.sg

Home > e-Services > Businesses > Companies Home > e-Services > Corppass

### **Email**

Email us at <u>myTax Mail</u>

### Helpline

- For companies: 1800-356-8622
- 8.00am to 5.00pm from Mondays to Fridays
  - Best time to call: 8.30am 10.30am
  - Best day to call: Friday

### **Social Media**

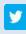

Twitter.com/IRAS\_SG

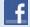

Facebook.com/irassg

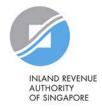